## Z668C User's Manual

Edition Time: March 2014 Manual No.: Z8090161500MT

#### **About This Manual**

Thank you for choosing this ZTE mobile device. In order to keep your device in its best condition, please read this manual and keep it for future reference.

#### Copyright © 2014 ZTE CORPORATION

All rights reserved.

No part of this publication may be quoted, reproduced, translated or used in any form or by any means, electronic or mechanical, including photocopying and microfilm, without the prior written permission of ZTE Corporation.

#### Notice

ZTE Corporation reserves the right to make modifications on print errors or update specifications in this manual with-out prior notice. This manual has been designed with the utmost care to ensure the accuracy of its content. However, all statements, information and recommendations contained therein do not constitute a warranty of any kind, either expressed or implied. Please refer to chapter For Your Safety to be sure to use your phone properly and safely.

We offer self-service for our smart terminal device users. Please visit the ZTE official website (at www.ztedevice.com) for more information on self-service and supported product models. Information on the website takes precedence.

#### Disclaimer

ZTE Corporation expressly disclaims any liability for faults and damages caused by unauthorized modifications of the software.

Images and screenshots used in this manual may differ from the actual product. Content in this manual may differ from the actual product or software.

#### **Trademarks**

ZTE and the ZTE logos are trademarks of ZTE Corporation.

Google and Android are trademarks of Google, Inc.

The Bluetooth® trademark and logos are owned by the Bluetooth SIG, Inc. and any use of such trademarks by ZTE Corporation is under license.

microSDHC Logo is a trademark of SD-3C, LCC.

Other trademarks and trade names are the property of their respective owners.

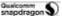

Qualcomm Snapdragon™ processors are products of Qualcomm Technologies, Inc.® Qualcomm and Snapdragon are trademarks of Qualcomm Incorporated, registered in the United States and other countries. Used with permission.

| Installing the Battery and a microSDHC Card       | 1  |
|---------------------------------------------------|----|
| Charging the Battery                              | 2  |
| To lock the screen and keys:                      | 3  |
| To unlock the screen and keys:                    | 3  |
| Using the Touch Screen                            | 3  |
| Getting to Know Your Phone                        | 5  |
| Key Functions                                     | 6  |
| Home Screen                                       |    |
| Arrange & work with apps                          | 7  |
| Changing the System Language                      | 8  |
| Protecting Your Phone With Screen Locks           | 9  |
| Before turning on encryption, prepare as follows: | 10 |
| When you're ready to turn on encryption:          |    |
| Monitoring the Phone Status                       | 12 |
| Managing Notifications                            | 13 |
| Opening/Closing the Notification Panel            | 14 |
| Responding to or Removing a Notification          | 14 |
| Managing Shortcuts and Widgets                    | 14 |
| Adding Shortcuts and Widgets                      | 14 |
| Moving Shortcuts or Widgets                       | 14 |
| Removing Shortcuts or Widgets                     | 14 |

|    | Adjusting Widget Size                              | 14 |
|----|----------------------------------------------------|----|
| Or | ganizing With Folders                              | 15 |
|    | Creating a Folder                                  | 15 |
|    | Renaming a Folder                                  | 15 |
|    | Adding Shortcuts to a Folder                       |    |
|    | Removing Shortcuts From a Folder                   | 15 |
| Re | arranging the Favorites Tray                       | 15 |
|    | Removing Items From the Favorites Tray             | 15 |
|    | Adding Items to the Favorites Tray                 |    |
| En | stering Text                                       | 16 |
|    | Changing Input Method                              |    |
|    | Android Keyboard                                   |    |
|    | Google Voice Typing                                |    |
|    | Touch Input Settings                               |    |
| Op | pening and Switching Apps                          | 17 |
| ·  | Opening an App                                     |    |
|    | Switching Between Recently Opened Apps             |    |
| Со | onnecting to Mobile Networks                       | 19 |
|    | Enabling or Disabling Data Access                  | 19 |
|    | Enable Always-on Data Access                       |    |
|    | Getting Data Services When Roaming                 | 19 |
| Со | nnecting to Wi-Fi                                  | 19 |
|    | Turning Wi-Fi On and Connecting to a Wi-Fi Network | 19 |
|    | Getting Notified of Open Networks                  |    |

| Adding a Wi-Fi Network                      | 20 |
|---------------------------------------------|----|
| Forgetting a Wi-Fi Network                  | 20 |
| Adjusting Advanced Wi-Fi Settings           | 20 |
| Connecting to Bluetooth Devices             | 20 |
| Turning Bluetooth On/Off                    | 20 |
| Changing the Device Name                    | 21 |
| Pairing With Another Bluetooth Device       | 21 |
| Sending Data via Bluetooth                  | 21 |
| Connecting Your Phone to a Computer via USB | 22 |
| Connecting with Windows Media® Player       | 22 |
| Disconnecting Your Phone From the Computer  | 22 |
| Removing the microSDHC Card From Your Phone | 22 |
| Erasing the microSDHC Card                  | 23 |
| Connecting to Virtual Private Networks      | 23 |
| Adding a VPN                                | 23 |
| Connecting to a VPN                         | 23 |
| Modifying a VPN                             |    |
| Placing and Ending Calls                    | 25 |
| Placing a Call by Dialing                   | 25 |
| Ending a Call                               |    |
| Answering a Call                            | 25 |
| Rejecting a Call                            | 25 |
| Working With the Call Log                   | 25 |
| Placing a Call From the Call Log            | 25 |
| Adding a Call Log Number as a Contact       | 26 |

| Taking Other Actions on a Call Log Entry         | 26 |
|--------------------------------------------------|----|
| Deleting the Call Log                            |    |
| Calling a Contact                                | 26 |
| Calling a Favorite Contact                       |    |
| Switching Between Current Calls                  |    |
| Setting Up a Conference Call                     |    |
| Adjusting Your Call Settings                     | 28 |
| Editing Quick Response to Rejected Callers       |    |
| Setting Up Voicemail                             |    |
| Setting Up TTY Mode                              |    |
| Setting DTMF Tones                               | 28 |
| Setting Speed Dials                              | 28 |
| Forwarding Incoming Calls                        | 29 |
| Other Options                                    | 29 |
| Internet Call Settings                           | 29 |
| Adding an Internet Calling Account               | 29 |
| Configuring Your Phone to Receive Internet Calls |    |
| Checking Contact Details                         | 31 |
| Importing Contacts From the Phone Storage        | 31 |
| Importing Contacts From the microSDHC Card       |    |
| Exporting Contacts to the Phone Storage          |    |
| Exporting Contacts to the microSDHC Card         |    |
| Sharing Contacts                                 |    |
| Working With Favorite Contacts                   | 32 |
| Adding a Contact to Favorites                    | 32 |

| Adding and Editing Email Accounts                  | 39       |
|----------------------------------------------------|----------|
| Adding a Signature to Your Emails                  | 39       |
| Writing and Sending an Email                       | 39       |
| Replying to or Forwarding an Email                 | 38<br>38 |
| Setting Up the First Email Account                 |          |
| Configuring Auto Sync Settings                     | 36       |
| Configuring Account Sync                           | 36       |
| Adding an AccountRemoving an Account               |          |
| Adding or Removing Accounts                        | 36       |
| Joining Contacts                                   | 34       |
| Deleting a Contact                                 |          |
| Setting a Ringtone for a Contact                   |          |
| Editing a Group Editing Contact Details            |          |
| Deleting a Group                                   | 33       |
| Viewing Your Contact Groups Setting Up a New Group |          |
| Removing a Contact From Favorites                  |          |

| Adding an Email Account                   | 39 |
|-------------------------------------------|----|
| Editing an Email Account                  | 39 |
| Removing an Email Account                 | 40 |
| Changing General Email Settings           | 40 |
| Opening Your Gmail Inbox                  | 41 |
| Switching Accounts                        | 41 |
| Writing and Sending a Message             | 41 |
| Adding a Signature to Your Gmail Messages | 41 |
| Replying to or Forwarding a Message       | 42 |
| Working With Received Attachments         | 42 |
| Searching for Messages                    | 42 |
| Working With Labels                       | 42 |
| Adding or Changing a Label                | 43 |
| Adding Stars to Messages                  | 43 |
| Viewing Messages by Label                 | 43 |
| Changing Gmail Settings                   | 43 |
| Opening the Messaging Screen              | 44 |
| Sending a Text Message                    | 44 |
| Sending a Multimedia Message              | 44 |
| Replying to a Message                     | 44 |

| Forwarding a Message                                                    | 45 |
|-------------------------------------------------------------------------|----|
| Viewing Details About a Message                                         | 45 |
| Deleting Messages or Threads                                            | 45 |
| Deleting Messages in a Thread  Delete Message Threads                   |    |
| Changing Message Settings                                               | 45 |
| Viewing Your Calendars and Events                                       | 46 |
| Selecting Visible CalendarsChanging Calendar ViewsViewing Event Details | 46 |
| Creating an Event                                                       | 47 |
| Editing or Deleting an Event                                            | 47 |
| Changing Calendar Settings                                              | 47 |
| Signing In to See Your Friends                                          | 48 |
| Adding a Friend                                                         | 48 |
| Changing Your Online Status                                             | 48 |
| Chatting With Friends                                                   | 48 |
| Switching Between Active Chats                                          | 49 |
| Changing Google Talk Settings                                           | 40 |

| Organizing Your Contacts                | 50 |
|-----------------------------------------|----|
| Getting Updates                         | 50 |
| Chatting With Contacts                  | 50 |
| Checking Photos                         | 50 |
| Checking and Managing Your Profile      | 50 |
| Opening the Browser                     | 52 |
| Opening a Web Page or Searching the Web | 52 |
| Setting the Homepage                    | 52 |
| Get Information About the Current Page  | 52 |
| Working With an Opened Page             | 52 |
| Using Multiple Browser Tabs             | 53 |
| Opening a New Browser Tab               | 53 |
| Switching Between Tabs                  | 53 |
| Downloading Files                       | 53 |
| Using Bookmarks                         | 54 |
| Bookmarking a Web Page                  | 54 |
| Editing a Bookmark                      | 54 |
| Deleting a Bookmark                     | 54 |
| Viewing Your Browsing History           | 54 |
| Changing Browser Settings               | 54 |
| Activating Location Services            | 56 |

| Getting Your Location                     | 56 |
|-------------------------------------------|----|
| Searching for a Location                  | 56 |
| Getting Directions to Your Destination    | 56 |
| Searching for Local Places                | 57 |
| Sharing Location                          | 57 |
| Searching With Text                       | 59 |
| Searching by Speaking                     | 59 |
| Changing Search and Voice Search Settings | 59 |
| Capturing a Photo                         | 60 |
| Customize Camera Settings                 | 60 |
| Recording a Video                         | 61 |
| Customizing Camcorder                     | 61 |
| Opening the Gallery                       | 63 |
| Working With Albums                       | 63 |
| Viewing album contents                    | 63 |
| Sharing Albums                            |    |
| Viewing Details of an Album               |    |
| Deleting Albums                           |    |
| Working With Pictures                     | 63 |
| Retouching Your Pictures                  | 64 |

| Working With Videos         64           Playing Videos         64           Sharing Videos         64           Copying Music Files to Your Phone         65           Copying From a Computer         65           Downloading From the Internet         65           Receiving via Bluetooth         65           Viewing Your Music Library         65           Setting a Song as the Default Ringtone         65           Deleting a Song         66           Managing Playlists         66           Creating a Playlist         66           Adding a Song to a Playlist         66           Removing a Song From a Playlist         67           Playing Your Music         68           Managing Playlists         70           Create a Playlist or Add a Song to a Playlist         70           Create a Playlist or Add a Song to a Playlist         70           Rearranging Songs in a Playlist         70           Renaming or Deleting a Playlist         70           Renaming or Deleting a Playlist         70           Renaming or Deleting a Playlist         70 | Sharing Your Pictures                                      | 64       |
|----------------------------------------------------------------------------------------------------|------------------------------------------------------------|----------|
| Sharing Videos.       64         Copying Music Files to Your Phone       65         Copying From a Computer       65         Downloading From the Internet.       65         Receiving via Bluetooth       65         Viewing Your Music Library       65         Setting a Song as the Default Ringtone       65         Deleting a Song.       66         Playing Music       66         Creating a Playlists       66         Creating a Playlist       66         Adding a Song to a Playlist       66         Removing a Song From a Playlist       67         Playing Your Music       68         Managing Playlists       70         Create a Playlist or Add a Song to a Playlist       70         Rearranging Songs in a Playlist       70         Removing Songs From a Playlist       70         Removing Songs From a Playlist       70                                                                                                    | Working With Videos                                        | 64       |
| Copying From a Computer       65         Downloading From the Internet       65         Receiving via Bluetooth       65         Viewing Your Music Library       65         Setting a Song as the Default Ringtone       65         Deleting a Song       66         Playing Music       66         Managing Playlists       66         Creating a Playlist       66         Adding a Song to a Playlist       66         Removing a Song From a Playlist       67         Playing Your Music       68         Managing Playlists       70         Create a Playlist or Add a Song to a Playlist       70         Rearranging Songs in a Playlist       70         Removing Songs From a Playlist       70         Removing Songs From a Playlist       70                                                                                                    | , 0                                                        |          |
| Downloading From the Internet                                                                                                    | Copying Music Files to Your Phone                          | 65       |
| Setting a Song as the Default Ringtone       65         Deleting a Song       66         Playing Music       66         Managing Playlists       66         Creating a Playlist       66         Adding a Song to a Playlist       66         Removing a Song From a Playlist       66         Deleting or Renaming a Playlist       67         Playing Your Music       68         Managing Playlists       70         Create a Playlist or Add a Song to a Playlist       70         Rearranging Songs in a Playlist       70         Removing Songs From a Playlist       70                                                                                                    | Downloading From the Internet                              | 65       |
| Deleting a Song       66         Playing Music       66         Managing Playlists       66         Creating a Playlist       66         Adding a Song to a Playlist       66         Removing a Song From a Playlist       66         Deleting or Renaming a Playlist       67         Playing Your Music       68         Managing Playlists       70         Create a Playlist or Add a Song to a Playlist       70         Rearranging Songs in a Playlist       70         Removing Songs From a Playlist       70                                                                                                    | Viewing Your Music Library                                 | 65       |
| Managing Playlists                                                                                                    |                                                            |          |
| Creating a Playlist       66         Adding a Song to a Playlist       66         Removing a Song From a Playlist       66         Deleting or Renaming a Playlist       67         Playing Your Music       68         Managing Playlists       70         Create a Playlist or Add a Song to a Playlist       70         Rearranging Songs in a Playlist       70         Removing Songs From a Playlist       70                                                                                                    | Playing Music                                              | 66       |
| Adding a Song to a Playlist       66         Removing a Song From a Playlist       66         Deleting or Renaming a Playlist       67         Playing Your Music       68         Managing Playlists       70         Create a Playlist or Add a Song to a Playlist       70         Rearranging Songs in a Playlist       70         Removing Songs From a Playlist       70                                                                                                    | Managing Playlists                                         | 66       |
| Managing Playlists                                                                                                    | Adding a Song to a PlaylistRemoving a Song From a Playlist | 66<br>66 |
| Create a Playlist or Add a Song to a Playlist                                                                                                    | Playing Your Music                                         | 68       |
| Rearranging Songs in a Playlist                                                                                                    | Managing Playlists                                         | 70       |
|                                                                                                    | Rearranging Songs in a Playlist                            | 70<br>70 |

| Opening the Video Library                               | 71 |
|---------------------------------------------------------|----|
| Playing and Controlling Videos                          | 71 |
| Managing Video Files                                    | 71 |
| Sharing Videos Renaming a Video                         |    |
| Viewing Details of a Video                              | 71 |
| Playing a Voice Memo                                    |    |
| Playing a Memo You Just Recorded Playing Any Saved Memo |    |
| Alarm                                                   | 73 |
| Setting a New Alarm                                     |    |
| Calculator                                              | 73 |
| Downloads                                               | 73 |
| File Manager                                            | 73 |
| Full ShareSharing Media Files on Your Phone             |    |
| Note Pad                                                | 75 |
| Play Books                                              | 75 |
| Play Movies & TV                                        | 75 |
| Task Manager                                            | 75 |

| Timer                           | 75 |
|---------------------------------|----|
| World Time                      | 75 |
| YouTube                         | 76 |
| Browsing and Searching for Apps | 77 |
| Downloading and Installing Apps | 77 |
| Managing Your Downloads         | 77 |
| Viewing Your Downloaded Apps    | 77 |
| Uninstalling an App             | 77 |
| General Settings                | 78 |
| Airplane Mode                   | 78 |
| wi-Fi                           | 78 |
| Bluetooth                       | 78 |
| Mobile Networks                 | 78 |
| Sound                           | 78 |
| Display                         |    |
| Date and Time                   |    |
| Language and Input              | 78 |
| Wireless and Networks           | 79 |
| Data Usage                      | 79 |
| VPN                             |    |
| Device                          | 79 |
| Storage                         | 79 |

| Batte    | ry                        |            | 80 |
|----------|---------------------------|------------|----|
| Apps     |                           |            | 80 |
| Conn     | ect to PC                 |            | 80 |
| Persona  | I                         |            | 80 |
| Locat    | tion Services             |            | 80 |
| Secu     | rity                      |            | 80 |
| Back     | up and Reset              |            | 81 |
| Account  | S                         |            | 81 |
| Svetom   |                           |            | 81 |
| •        |                           |            |    |
|          |                           |            |    |
|          | •                         |            |    |
|          |                           |            | _  |
| Radio Fr | equency (RF) Energy       |            | 86 |
| FCC Cor  | mpliance                  |            | 86 |
| Using Y  | our Phone with a Hearing  | Aid Device | 87 |
| HAC      | for Newer Technologies    |            | 88 |
| Road Sa  | fety                      |            | 88 |
| Drivir   | ng                        |            | 88 |
|          |                           |            |    |
| Product  | Handling                  |            | 89 |
| Gene     | ral Statement on Handling | and Use    | 89 |
|          |                           |            |    |
| Dema     | agnetization              |            | 90 |

|     | Electrostatic Discharge (ESD)        | .90  |
|-----|--------------------------------------|------|
|     | Normal Use Position                  | .90  |
|     | Air Bags                             | .90  |
|     | Seizures/Blackouts                   | .90  |
|     | Repetitive Stress Injuries           | .90  |
|     | Emergency Calls                      | .90  |
|     | Loud Noise                           | . 90 |
|     | Phone Heating                        | .91  |
| Εle | ectrical Safety                      | .91  |
|     | Accessories                          | .91  |
|     | Connection to a Car                  |      |
|     | Faulty and Damaged Products          | .91  |
| Int | erference                            | .91  |
|     | General Statement on Interference    | .91  |
|     | Pacemakers                           | .91  |
|     | Hearing Aids                         | .91  |
|     | Medical Devices                      | .92  |
|     | Hospitals                            | .92  |
|     | Aircraft                             | .92  |
|     | Interference in Cars                 | .92  |
| Ga  | s Stations and Explosive Atmospheres | .93  |
|     | Blasting Caps and Areas              | .93  |
|     |                                      |      |

## Getting Started

## Installing the Battery and a microSDHC Card

Switch off your phone before installing or replacing the battery. You have the option to install a microSDHC card of up to 32GB to expand your phone's storage capacity. The microSDHC card can be installed and removed while the phone is turned on. Unmount the microSDHC card before removing it.

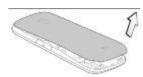

1. Place your finger in the slot at the bottom of the back cover to lift and remove the cover.

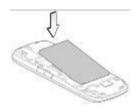

Insert the battery by aligning the metal contacts on the battery with the gold contacts in the battery compartment. Gently push down on the battery until it clicks into place.

**WARNING!** Do not handle a damaged or leaking Li-lon battery as you can be burned.

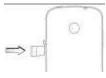

- 3. Open memory card cover at the left side of the phone an insert the microSDHC card. NOTE: Your phone may come with a pre-installed microSDHC card. Some applications may not function normally after you remove the card, pre-installed or otherwise.
- 4. Push tightly until the card is installed in the right position and close the card cover.

## Charging the Battery

WARNING! Use only ZTE-approved chargers and cables. The use of unapproved accessories could damage your phone or cause the battery to explode.

Connect the adapter to the charging port.
 Ensure that the adapter is inserted with the correct orientation. Do not force the connector into the charging port.

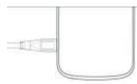

- Connect the charger to a standard AC wall outlet. If the phone is on, you'll see a charging icon, such as or a, appear in the Status Bar.
- Disconnect the charger when the battery is fully charged.

## Switching Your Phone On/Off

- Press and hold the Power/Lock Key to turn on your phone.
- To turn it off, press and hold the Power/Lock Key to open the options menu. Tap Power off and then tap OK.

## Setting Up Your Phone for the First Time

When you first power on your phone after you purchase it or reset it to factory settings (see Settings – Personal – Backup and Reset), you may need to set it up before using it.

- 1. Tap the **language field**, select the language you want, and tap **Start**.
- Set the date, time, and time zone, or use date and time data provided by the network. Then tap **Next**.
- 3. If you have a Google™ account, tap Yes to sign in. Tap No if you do not have an account. Tap Get an account to create a Google account or tap Not now to set up an account later.
- Configure the Google location options and tap **Next**.
- Enter your name, which the phone uses to personalize some apps, and then tap Next.
- 6. You will be prompted to accept the Google

### Getting Started

terms of service. Tap Next to continue.

7. Tap **Finish** to complete the setup.

**NOTE:** If the phone is not activated, it would prompt you to connect to a Wi-Fi network before asking you to sign in to a Google account.

screen on.

Long press screen to unlock.

NOTE: If you have set an unlock pattern, PIN, or password for your phone (see *Personalizing – Protecting Your Phone With Screen Locks*), you'll need to draw the pattern or enter the PIN/password to unlock your screen.

# Locking/Unlocking the Screen and Keys

Your phone allows you to quickly lock the screen and keys (put the phone into Sleep mode) when not in use, and also to turn the screen back on and unlock it when you need it.

### To lock the screen and keys:

To quickly turn the screen off and lock the keys, press the **Power/Lock Key**.

NOTE: To save battery power, the phone automatically turns off the screen after a certain period of time when you leave it idle. You will still be able to receive messages and calls while the phone screen is off.

### To unlock the screen and keys:

1. Press the Power/Lock Key to turn the

## Using the Touch Screen

Your phone's touch screen lets you control actions through a variety of touch gestures.

- Tap When you want to type using the on-screen keyboard, select items on-screen (such as application and settings icons), or press on-screen buttons, simply tap them with your finger.
- Tap and Hold To open the available options for an item (for example, a message or link in a web page), tap and hold the item.
- Swipe or Slide To swipe or slide means to quickly drag your finger vertically or horizontally across the screen.
- Drag To drag, press and hold your finger with some pressure before you start to

- move your finger. While dragging, do not release your finger until you have reached the target position.
- Pinch In some apps (such as Maps, Browser, and Gallery), you can zoom in and out by placing two fingers on the screen at once and pinching them together (to zoom out) or spreading them apart (to zoom in).
- Rotate the screen For most screens, you can automatically change the screen orientation from portrait to landscape by turning the phone sideways.

## Getting to Know Your Phone

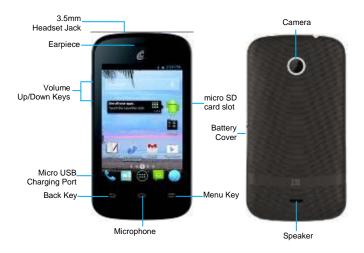

## **Key Functions**

| Key               | Description                                                                                                    |
|-------------------|----------------------------------------------------------------------------------------------------|
| Power/Lock<br>Key | Press and hold to turn on or off Airplane mode, enable silent mode/vibration mode/sound, or to power off. Press to switch your phone to Sleep mode. Press to wake up your phone. |
| Home Key          | Press to return to the Home Screen from any application or screen.  Press and hold to see recently used applications.                                                            |
| Menu Key          | Press for current screen options.                                                                                                    |
| Back Key          | Press to go to the previous screen.                                                                                                    |
| Volume Keys       | Press or hold to turn the volume up or down.                                                                                                    |

#### Home Screen

You can customize your Home Screen. Set your own wallpaper, add the widgets or application shortcuts you need, or remove them as you like.

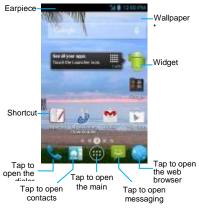

### Arrange & work with apps

Too see all your apps, touch the All Apps Icon on any Home screen. After opening the All Apps, press an icon to enter the corresponding application. Touch the **Back key** to return to the previous screen. Touch the **Home key** to return to the home screen.

From All Apps, you can:

- Explore your widgets: Touch the widgets tab at the top of any All Apps screen.
- Get more apps.: Touch the Play Store icon at the top of any All Apps screen.

On the home screen, touch & hold the **Home key**, opens a list of thumbnail images of apps you've worked with recently. To open an app, touch it. To remove a thumbnail from the list, swipe it left or right.

## Changing the System Language

- 1. Press the Home Key > Menu Key > System settings > Language & input > Language.
- 2. Select the language you need.

## Changing the Ringtone

You can customize the default ringtone for incoming calls by taking the following steps.

- 1. Press the Home Key > Menu Key > Settings > Sound.
- 2. Tap Phone ringtone.
- 3. Scroll through the ringtone list and select the ringtone you want to use.
- 4. Tap **OK**.

TIP: See People – Editing Contacts – Setting a Ringtone for a Contact for how to assign a special ringtone to an individual contact.

## Changing the Notification Sound

You can customize the default notification sound by taking the following steps.

- Press the Home Key > Menu Key > Settings >Sound.
- Tap Notification ringtone.
- Scroll through the list and select the ringtone you want to use.

4. Tap **OK**.

### Turning On/Off Touch Sounds

- Press the Home Key > Menu Key > System settings > Sound.
- 2. Check or uncheck Touch sounds.

## Adjusting Volumes

- Press the Home Key > Menu Key >
   System settings > Sound > Volumes.
- 2. Drag the sliders to adjust the volume for each type of audio.
- 3. Tap OK to save.

TIP: You can adjust the media volume when a media application is in use by pressing the Volume Up/Down Keys. If no media application is active, press the Volume Up/Down Keys to adjust ringtone volume (or the earpiece volume during a call).

### Switching to Silent Mode

You can set the phone to silent mode by using one of the following methods:

- Press and hold the Power/Lock Key and then tap to enable silent mode, tap to enable silent mode with vibration, or tap to disable silent mode.
- · Keep pressing the Volume Down Key

when no media application is active. When the icon appears in the Status Bar, the phone is set to silent mode with vibration. When the icon appears in the Status Bar, the phone is in silent mode.

 Press the Home Key > Menu Key > System settings > Sound > Silent mode, and tap Vibrate or Mute.

## Applying New Wallpapers

You can set the wallpaper for the Home Screen or Lock Screen.

- Press the Home Key > Menu Key > Wallpaper.
- 2. Tap Home or Lock screen.
- Select a wallpaper source from Gallery, Live Wallpapers, or Wallpapers and choose the image or animation you want to use as the wallpaper. Some cropping may be needed for Gallery images.
- Tap Set wallpaper.

**NOTE:** Live Wallpapers are not available for the Lock Screen.

## Changing the Screen Brightness

- 1. Press the Home Key > Menu Key > System settings > Display > Brightness.
- 2. Check the Automatic brightness box to

make the phone adjust the screen brightness automatically, or clear the check box to adjust the brightness manually.

3. Tap **OK**.

## Protecting Your Phone With Screen Locks

You can protect your phone by creating a screen lock. When enabled, you need to draw a pattern or enter a numeric PIN or password to unlock the phone's screen and keys.

- Press the Home Key > Menu Key > System settings > Security.
- 2. Tap Screen lock.
- 3. Tap Pattern, PIN, or Password.
- If you tap Pattern, you'll need to create a pattern you must draw to unlock the screen.
   The first time you do this, a short tutorial about creating an unlock pattern appears.
   Then you'll be prompted to draw and redraw your own pattern.
- If you tap PIN or Password, you'll be prompted to set a numeric PIN or a password that you must enter to unlock your screen.

The next time you turn on your phone or wake up the screen, you must draw your unlock pattern or enter your PIN or password to unlock it

IMPORTANT: If you forget the pattern you set, try five times and tap Forget pattern? to sign in to the Google account you have added on the phone and reset the screen lock. You will need an active Internet connection. You can also upgrade the phone software.

- 1. Set a lock screen PIN or password.
- 2. Charge the battery.
- 3. Keep the phone connected to the charger.
- Schedule an hour or more for the encryption process. You must not interrupt it or you will lose some or all of your data.

# Protecting Your Phone With Encryption

You can encrypt all the data on your phone: Google accounts, application data, music and other media, downloaded information, and so on. If you do, you must enter a numeric PIN or password each time you power on your phone.

WARNING! Encryption is irreversible. The only way to revert to an unencrypted phone is to perform a factory data reset, which erases all your data.

Encryption provides additional protection in case your phone is stolen, and may be required or recommended in some organizations. Consult your system administrator before turning it on. In many cases the PIN or password you set for encryption is controlled by the system administrator.

Before turning on encryption, prepare as follows:

When you're ready to turn on encryption:

- Press the Home Key > Menu Key >
   System settings > Security > Encrypt
   phone.
- 2. Read the information about encryption carefully.

The **Encrypt phone** button is dimmed if your battery is not charged or your phone is not plugged in. If you change your mind about encrypting your phone, press the **Back Key**.

- WARNING! If you interrupt the encryption process, you will lose data.
- 3. Tap Encrypt phone.
- Enter your lock screen PIN or password and tap Next.
- 5. Tap Encrypt phone again.

The encryption process starts and displays its

### Personalizing

progress. Encryption can take an hour or more, during which time your phone may restart several times.

When encryption is complete, you'll be prompted to enter your PIN or password.

Subsequently, you must enter your PIN or password each time you power on your phone to decrypt it.

## Monitoring the Phone Status

The Status Bar at the top of the Home Screen provides phone and service status icons on the right side.

Below are some of the icons you may see.

### Indicators and Icons

| Indicator   | What it means          | Indicator | What it means                |
|-------------|------------------------|-----------|------------------------------|
| 1X          | 1X network connected   |           | No signal                    |
| 3G          | 3G network connected   | aff       | Signal strength              |
| ×           | Flight mode            | N         | Ringer off                   |
| <b>X</b>    | Battery empty          | 0         | Vibrate mode                 |
|             | Battery low            | 8         | Bluetooth on                 |
|             | Battery partly drained | 9         | Connected to a Wi-Fi network |
|             | Battery full           | 宇         | Wi-Fi in use                 |
| <b>9</b> /€ | Battery charging       | Œ         | Wired headset connected      |
| O           | Alarm set              |           |                              |

## **Managing Notifications**

The Status Bar at the top of the Home Screen provides notification icons on the left. Below are some of the icons you may see.

### Indicators and Icons

| Indicator | What it means                 | Indicator | What it means              |
|-----------|-------------------------------|-----------|----------------------------|
| (:        | New SMS                       |           | microSDHC card unmounted   |
|           | New MMS                       | a         | microSDHC card removed     |
| $\langle$ | New email                     | 1         | Upcoming event             |
| 3         | New Gmail message             | G         | Call on hold               |
| •         | GPS on                        | 7         | New Wi-Fi network detected |
| EN.       | Problem with SMS/MMS delivery | 1         | Downloading data           |
| 3.        | Missed call                   | *         | Sending data               |
| S         | Call in progress              | (C)       | Updates available          |
| ψ         | USB connected                 |           |                            |
| 0         | Song is playing               |           |                            |

### Opening/Closing the Notification Panel

Notifications report the arrival of new messages, calendar events, and alarms, as well as ongoing events. You can open the Notification Panel to view the details of notifications.

- To open the Notification Panel, swipe your finger down from the top of the screen.
- To close the Notification Panel, swipe your finger up from the bottom of the screen or tap the Back Key.

## Responding to or Removing a Notification

In the Notification Panel, you can respond to a notification or remove the notifications.

- · To respond to a notification, tap it.
- To remove a notification, swipe it left or right.
- To remove all notifications, tap in the top

right corner.

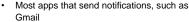

and Google Talk, have notification settings that you can adjust.

**TIP:** In the Notification Panel, tap **1** at the top of notifications list to get to the **Settings** menu quickly.

# Managing Shortcuts and Widgets

### Adding Shortcuts and Widgets

- 1. Press the Home Key > (a) > Widgets.
- Tap Widgets or Shortcuts to view the available widgets and shortcuts.
- Tap and hold a widget or shortcut and drag it to the Home Screen.

### Moving Shortcuts or Widgets

- 1. Tap and hold a widget or shortcut on the Home Screen.
- 2. Drag it to the place you need.

### Removing Shortcuts or Widgets

- 1. Tap and hold a widget or shortcut on the Home Screen
- 2. Drag it to 🛅 to remove it.

### Adjusting Widget Size

- 1. Tap and hold a widget on the Home Screen and then release it.
- 2. An outline appears around the widget. Drag the outline to resize the widget.

NOTE: Not all widgets can be resized.

## Organizing With Folders

You can create folders on the Home Screen and add several shortcuts in a folder.

### Creating a Folder

- Tap and hold the shortcut on the Home Screen you want to add into a folder until appears.
- Drag the shortcut to and release it. A new folder will be created and the shortcut is added to the folder.

### Renaming a Folder

- 1. Tap a folder to open it.
- Tap the folder name field and enter a new name.

### Adding Shortcuts to a Folder

- Tap and hold a shortcut and then drag it onto a folder icon.
- Release the shortcut and it will be added into the folder

Removing Shortcuts From a Folder

- 1. Tap a folder to open it.
- 2. Tap and hold the shortcut you want to remove and then drag it to the Home Screen.
- 3. Release the shortcut and it will be removed from

the folder.

## Rearranging the Favorites Tray

The Home Screen includes a customizable favorites tray at the bottom of all Home Screens. You can drag apps, shortcuts, folders, and other priority items in or out of the favorites tray for instant access from any Home Screen.

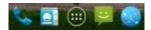

### Removing Items From the Favorites Tray

Tap and hold an item in the favorites tray and drag it out of the tray.

### Adding Items to the Favorites Tray

Tap and hold an item on the Home Screen and drag it into the favorites tray.

If the favorites tray is full, you need to remove an item in the tray.

### **Entering Text**

You can enter text using the on-screen keyboard. Some apps open it automatically. In others, you open it by tapping where you want to type. You can press the **Back Key** to hide the on-screen keyboard.

### Changing Input Method

- When you use the on-screen keyboard to enter text, the icon appears in the Status bar.
- 2. Open the Notification Panel and tap **Choose input method**.
- 3. Select an input method.

### Android Keyboard

The Android Keyboard provides a layout similar to a desktop computer keyboard. Turn the phone sideways and the keyboard will change from portrait to andscape. The landscape keyboard is not supported in all applications.

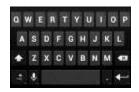

- Tap the alphabetic keys to enter letters.
   Tap and hold some specific keys to enter associated accented letters or numbers.

   For example, to enter è, tap and hold and the available accented letters and number 3 appear. Then slide to choose è.
- Tap to use uppercase. Double-tap to lock uppercase. This key also changes to indicate the current case you are using:
   for lowercase, for uppercase, and when locked in uppercase.
- Tap to delete the text before the cursor.
- Tap to select numbers and symbols. You can then tap to find more. Also, often-used symbols are displayed above the keyboard.
- Tap and hold and then swipe to choose the emoticons.
- Tap to use Google's networked voice input.
- Tap and hold to change the input language or access the Android keyboard

settings.

### Google Voice Typing

Use Google's networked voice input.

### Touch Input Settings

Choose the touch input settings by pressing the Home Key > Menu Key > System settings > Language & input.

In the **KEYBOARD & INPUT METHODS** section, you can set the default input method and choose the settings for input methods.

### **Editing Text**

- Move the insertion point: Tap where you want to type. The cursor blinks in the new position, and a tab appears below it. Drag the tab to move the cursor.
- Select text: Tap and hold or double-tap within the text. The nearest word highlights, with a tab at each end of the selection.
   Drag the tabs to change the selection.
- Cut or copy: Select the text you want to manipulate. Then tap the Cut or Copy button to cut or copy the text to the clipboard.
- Replace text with the clipboard text: Select the text you want to replace. Then tap or PASTE.

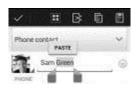

 Insert text from the clipboard: Move the cursor to the insertion point and then tap and hold the tab below the cursor. Release your finger and tap PASTE.

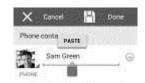

## Opening and Switching Apps

### Opening an App

- 1. Press the Home Key > ......
- 2. Slide left or right on the screen and tap an app to open it.

## Switching Between Recently Opened Apps

- Press and hold the Home Key. A list of the names and thumbnails of apps you've recently used opens. If you've been using more apps recently than can fit on the screen, you can scroll the list up and down.
- Tap a thumbnail to open that app. You can swipe a thumbnail sideways to remove it from the list.

## Connecting to Networks and Devices

## Connecting to Mobile Networks

#### Enabling or Disabling Data Access

- Press the Home Key > Menu Key > System settings > Mobile networks.
- Check Data enabled to enable data access over the mobile network. Clear the check box to disable data access.

#### Enable Always-on Data Access

- Press the Home Key > Menu Key > System settings > Mobile networks.
- Check Always-on mobile data to allow applications to update data automatically.

  IMPORTANT: When you enable this option, more data traffic will be generated for automatic updates of applications data. Your phone will also consume more power.

### Getting Data Services When Roaming

- 1. Press the Home Key > Menu Key > System settings > Mobile networks.
- 2. Check Data roaming.

IMPORTANT: Depending on your service provider and rate plan, data roaming may incur significant roaming charges.

## Connecting to Wi-Fi

Wi-Fi is a wireless networking technology that

can provide Internet access at distances of up to 100 meters, depending on the Wi-Fi router and your surroundings.

## Turning Wi-Fi On and Connecting to a Wi-Fi Network

- Press the Home Key > Menu Key > System settings > Wi-Fi.
- Slide the Wi-Fi switch to the ON position to turn on Wi-Fi
- 3. Tap a network name to connect to it.
- If the network is secured, enter the password and tap Connect.

NOTE: Your phone automatically connects to previously used Wi-Fi networks when they are in range.

#### Getting Notified of Open Networks

- 1. Press the Home Key > Menu Key > System settings > Wi-Fi.
- 2. Slide the Wi-Fi switch to the ON position.
- 3. Press the Menu Key > Advanced.
- 4. Check Network notification.

When Wi-Fi is on, you receive notifications in the Status Bar when your phone detects an open Wi-Fi network. Uncheck the option to turn off notifications.

### Adding a Wi-Fi Network

You can add a Wi-Fi network if the network does not broadcast its name (SSID) or add a Wi-Fi network when you are out of range.

To connect to a secured network, you first need to get the security details from the network's administrator

- Press the Home Key > Menu Key > System settings > Wi-Fi.
- 2. Slide the Wi-Fi switch to the ON position.
- 3. Tap Add network.
- Enter the network SSID (name). If necessary, enter security or other network configuration details.
- 5. Tap Save.

#### Forgetting a Wi-Fi Network

You can make your phone forget the details of a Wi-Fi network that you added—for example, if you don't want the phone to connect to it automatically or if it is a network that you no longer use.

- Press the Home Key > Menu Key > System settings > Wi-Fi.
- 2. Slide the Wi-Fi switch to the ON position.
- 3. Tap the **Wi-Fi** network name and then tap **Forget**.

### Adjusting Advanced Wi-Fi Settings

- 1. Press the Home Key > Menu Key > System settings > Wi-Fi.
- Press the Menu Key > Advanced to adjust the following settings.
- Network notification: Get notifications in the Status Bar when Wi-Fi is on and an open network is available.
- Keep Wi-Fi on during sleep: Choose whether or not to keep Wi-Fi on in Sleep mode.
- Avoid no Internet connections: Only use a Wi-Fi network when the Internet connection is good.
- · MAC address: Check the MAC address.
- IP address: Check the phone's IP address.

## Connecting to *Bluetooth* Devices

Bluetooth is a short-range wireless communication technology. Phones or other devices with Bluetooth capabilities can exchange information wirelessly within a distance of about 32 feet (10 meters). The Bluetooth devices must be paired before the communication is performed.

#### Turning Bluetooth On/Off

1. Press the Home Key > Menu Key > System settings > Bluetooth.

#### Connecting to Networks and Devices

Slide the **Bluetooth** switch to the **ON** or **OFF** position.

When *Bluetooth* is on, the licon will appear in the Status Bar.

#### Changing the Device Name

- Press the Home Key > Menu Key > System settings > Bluetooth.
- Slide the **Bluetooth** switch to the **ON** position if *Bluetooth* is off.
- 3. Press the **Menu Key > Rename phone**.
- 4. Edit the name and tap Rename.

# Pairing With Another *Bluetooth* Device

- 1. Press the Home Key > Menu Key > System settings > Bluetooth.
- Slide the Bluetooth switch to the ON position if Bluetooth is off.

Your phone automatically scans for and displays the IDs of all available *Bluetooth* devices in range. Tap **SEARCH FOR DEVICES** if you want to scan again.

- 3. Tap the device you want to pair with.
- 4. If necessary, confirm that the Bluetooth passkeys are the same between the two devices and tap Pair. Alternately, enter a Bluetooth passkey and tap Pair.

Pairing is successfully completed when the other device accepts the connection or the same passkey is entered.

NOTE: The *Bluetooth* passkey may be fixed for certain devices, such as headsets and hands-free car kits. You can try entering 0000 or 1234 (the most common passkeys) or refer to the documents for that device

### Sending Data via Bluetooth

- 1. Open the appropriate application and select the file or item you want to share.
- Select the option for sharing via Bluetooth. The method may vary by application and data type.
- Tap a Bluetooth device the phone has paired with or wait for it to search for new devices and tap one of them.

### Receiving Data via Bluetooth

 Turn Bluetooth on before trying to receive data via Bluetooth.

NOTE: If the phone has not been paired with the sending device, you may need to tap **Bluetooth** >

**Z668C** in **Settings** to keep the phone detectable through *Bluetooth*.

- 2. Flick down the Status Bar and tap 🖹.
- 3. Tap Accept to start receiving the data. Received files are stored automatically in a dedicated folder (*Bluetooth*, for instance). You can access them with the File Manager app. Received contacts (vCard files) are automatically imported to your contact list.

# Connecting to Your Computer via USB

You can connect your phone to a computer with a USB cable and transfer music, pictures, and other files in both directions. Your phone stores these files in internal storage or on a removable microSDHC card.

## Connecting Your Phone to a Computer via USB

- Connect your phone to the PC with a USB cable.
- Press the Home Key > Menu Key > System settings > Connect to PC.
- 3. Choose one of the following options:
- · Charger only: charge your phone via USB.
- USB mass storage: Transfer files between PC and external SD card on Android device.
- Install driver: Select the option when the features (Connect to PC software, Media device) enabled for the first time, or when

they're unavailable.

- Media device (MTP): Transfer media files on a Windows-based PC or with Android File Transfer on a Mac.
- Camera (PTP): Transfer photos using camera software and transfer any files to a computer that doesn't support MTP.

## Connecting with Windows Media<sup>®</sup> Player

You can sync music with your phone and your computer installed with Windows Media Player.

- Connect the phone with your computer via USB and choose Media device (MTP).
- Open Windows Media Player and synchronize music files.

# Disconnecting Your Phone From the Computer

To disconnect the phone from the computer, simply unplug the USB cable when you're finished.

## Removing the microSDHC Card From Your Phone

If you need to remove the microSDHC card while the phone is on, you should unmount it

#### first.

- Press the Home Key > Menu Key > System settings > Storage.
- Scroll down and tap Unmount SD card > OK.
- 3. The ion appears in the Status Bar and you can now safely remove the microSDHC card from the phone.

#### Erasing the microSDHC Card

- Press the Home Key > Menu Key > System settings > Storage.
- Scroll down the screen and tap Erase SD card > Erase SD card > Erase everything.

CAUTION! The formatting procedure erases all the data on the microSDHC card, after which the files CANNOT be retrieved.

# Connecting to Virtual Private Networks

Virtual private networks (VPNs) allow you to connect

to the resources inside a secured local network.

VPNs are commonly deployed by corporations, schools, and other institutions to let people access local network resources when not on campus, or when connected to a wireless network.

Depending on the type of VPN you are using, you may be required to enter your login credentials or install security certificates before you can connect to your VPN. You can get this information from your network administrator.

## Adding a VPN

- 1. Press the Home Key > Menu Key > System settings > More > VPN.
- You may be prompted to set a lock screen (see Personalizing – Protecting Your Phone With Screen Locks). If not, tap Add VPN profile and fill in the information provided by your network administrator.
- 3. Tap **Save**.

The VPN is added to the list on the VPN screen.

### Connecting to a VPN

- Press the Home Key > Menu Key > System settings > More > VPN.
- 2. Tap the VPN that you want to connect to.
- When prompted, enter any requested credentials and then tap Connect.

When you are connected, the VPN connected icon appears in the Status Bar.

### Modifying a VPN

- 1. Press the Home Key > Menu Key > System settings > More > VPN.
- 2. Tap and hold the VPN that you want to modify.
- 3. Tap Edit profile and edit the VPN settings.
- 4. Tap **Save**.

## **Phone Calls**

You can place calls from the Phone app, the People app, or other apps or widgets that display contact information. Wherever you see a phone number, you can usually tap it to dial.

## Placing and Ending Calls

#### Placing a Call by Dialing

- 1. Press the Home Key > ...
- In the dialer tap , enter the phone number with the on-screen keypad. Tap to delete incorrect digits.

NOTE: As you enter digits, your phone searches for contacts that match. If you see the number you want to dial, tap it to place the call immediately without entering the rest of the number

3. Tap below the keypad to dial. TIP: To make an international call, tap and hold the 0 key to enter the plus (+) symbol. Next, enter the country code followed by the city/area code and then the phone number.

#### Ending a Call

During a call, tap on the screen.

## Answering or Rejecting Calls

When you receive a phone call, the Incoming Call screen opens, displaying the Caller ID or the information about the caller that you've

entered in People. You can answer or reject the call, or reject it with a text message.

#### Answering a Call

When you receive a phone call, drag over to answer the call.

NOTE: To silence the ringer before answering the call, press the **Volume Up/Down Keys**.

#### Rejecting a Call

When you receive a phone call, drag over to reject the call.

You can also drag over to reject the call and send a preset text message to the caller.

TIP: To edit the text response from within the Phone app, tap the **Menu Key** > **Settings** > **Quick responses**.

#### Working With the Call Log

The Call Log is a list of all the calls you've placed, received, or missed. It provides a convenient way to redial a number, return a call, or add a number to your Contacts.

To open the call log, press the **Home Key** > **Call log** or tap the tab in the Phone app.

### Placing a Call From the Call Log

1. Open the Call Log.

Tap a number for more information about the call, or tap beside it to call back.

NOTE: You can tap on the bottom of the screen and select the type of call log you want to view.

### Adding a Call Log Number as a Contact

- 1. Open the Call Log.
- 2. Tap a number to view more call information.
- Tap at the top right of the screen.
- To add the number to an existing contact, tap Add to existing. To add a new contact, tap New contact.

# Taking Other Actions on a Call Log Entry

- 1. Open the Call Log.
- 2. Tap a number to view more call information. While viewing the call details, you can:
- Tap to call a number.
- Tap > Edit number before call to edit the number in the dialer before calling it.
- If the number belongs to a contact you already have, tap to view contact details.

### Deleting the Call Log

1. Open the Call Log.

- 2. Press the Menu Key > Multi-Select.
- 3. Tap the call log items you want to delete and then tap > Delete to delete the call logs. NOTE: You can also tap a number in the call log screen, and tap at the bottom to delete the call log of the number.

## Calling Your Contacts

#### Calling a Contact

- 1. Press the **Home Key** > and then tap the Contacts tab ...
- Flick the screen up or down to view all your contacts with phone numbers.
- TIP: You can search for a contact by tapping on the screen.
- 3. Tap a contact or number to call it.

#### Calling a Favorite Contact

- 1. Press the **Home Key** > and then tap the Contacts tab .
- Your favorite contacts and frequently called contacts or numbers are listed at the top of the screen. Tap a contact or number to call it.

## Checking Voicemail

If you have set the phone to divert certain calls to voicemail, callers can leave voicemail messages when they cannot reach you. Here's how to check the messages they left.

- Tap and hold "1" in the dialer. If prompted, enter your voicemail password.
- Follow the voice prompts to listen to and manage your voicemail messages.

NOTE: To set your voicemail service, press the **Menu Key** > **Settings** in the dialer and tap the voicemail settings you want to change. For detailed information, please contact your service provider.

## Using Options During a Call

During a call, you will see a number of on-screen options. Tap an option to select it.

- Tap to turn the speaker on or off.
- Tap to mute or unmute the microphone.
- Tap III to hold or unhold the current call.
- Tap to make another call separately from the first call, which is put on hold.
- Tap into switch to the dialer, for example to enter a code
- Press the Menu Key for more call options.
   You can record a phone conversation, or view the contact list.
- Tap to merge the separate calls into a single conference call.
- Tap to end the current call.

WARNING! Because of higher volume levels, do not place the phone near your ear during speakerphone use.

## Managing Multi-party Calls

When the call waiting and three-way call features are available, you can switch between two calls or set up a conference call.

NOTE: The call waiting and three-way call features need network support and may result in additional charges. Please contact your service provider for more information

#### Switching Between Current Calls

When you're on a call, your phone screen informs you that another call is coming in and displays the caller ID.

## To respond to an incoming call while you're on a call:

Drag over to answer the call. This puts the first caller on hold and answers the second call.

#### To switch between two calls:

Press 💆

## Setting Up a Conference Call

With this feature, you can talk to two people at the same time.

- 1. On the dialer screen, enter a number and tap
- Once you have established the connection, tap and dial the second number. This puts the first caller on hold and dials the second number.
- 3. When you're connected to the second party, tap ...

If one of the people you called hangs up during your call, you and the remaining caller stay connected. If you initiated the call and are the first to hang up, all callers are disconnected.

To end the conference call, tap

## Adjusting Your Call Settings

Editing Quick Response to Rejected Callers

- 1. Press the Home Key > W.
- Press the Menu Key > Settings > Quick responses.
- 3. Tap the text message to edit it.

#### Setting Up Voicemail

- 1. Press the Home Key > .....
- 2. Press the Menu Key > Settings.

Tap Voicemail > Service to select voicemail service provider. Your carrier is the default.

### Setting Up TTY Mode

Select a TTY mode for your phone to work with a teletypewriter or turn TTY off.

- 1. Press the Home Key > .....
- Press the Menu Key > Settings > TTY mode.
- 3. Tap TTY Off to turn the feature off, or tap TTY Full, TTY HCO, or TTY VCO to select a mode for your phone to work with the teletypewriter. Consult your teletypewriter manufacturer's manual if necessary.

### Setting DTMF Tones

You can set the length of Dual-tone multi-frequency (DTMF) signal tones.

- 1. Press the **Home Key** > **I**.
- Press the Menu Key > Settings > DTMF tones.
- 3. Tap Normal or Long.

### Setting Speed Dials

You can press and hold the **2 - 9 keys** from the dialer to call the corresponding speed dial number.

The number **1 key** is reserved to speed dial your voicemail.

#### To assign a speed dial key:

- Press the Home Key >
- 2. Press the Menu Key > Settings > Speed dial.
- 3. Tap a speed dial key.
- 4. Enter a phone number or tap to select one from the contact list.
- Tap **OK**.

## Forwarding Incoming Calls

Call forwarding feature allows you to forward your incoming calls to another phone number.

- 1. Press the Home Key > .....
- Press the Menu Key > Settings > Call forwarding.
- Tap an available option (Always forward, Forward when busy, or Forward when unanswered) to enable it.

#### Other Options

- Press the Menu Key > Settings > Additional settings.

Check **Voice privacy** to enable enhanced privacy mode. Tap **Plus Code Dialing Setting** to set the Plus Code dialing.

## **Internet Call Settings**

### Adding an Internet Calling Account

#### To add an Internet calling account:

- 1. Press the Home Key > | | |
- Press the Menu Key > Settings > Accounts.
- Tap Add account.
- Follow the instructions from your Internet calling service provider to configure the settings for your account.
- 5. Press the Menu Key > Save.

# To configure which calls use Internet calling:

You can configure your phone to place all calls using Internet calling (when you're connected to a Wi-Fi network), just calls to Internet calling addresses, or to ask each time you place a call.

- 2. Press the Menu Key > Settings > Use Internet calling.
- 3. Tap the Internet calling option you want.

## Configuring Your Phone to Receive Internet Calls

By default, your phone is configured to make Internet calls, but not to ensure that you will receive them. But you can configure your phone to listen for Internet calls made to an Internet calling account you added to your phone.

- 2. Press the Menu Key > Settings >

#### Accounts.

Check Receive incoming calls. Checking this setting will reduce your battery life between charges.

### People

You can add contacts on your phone and synchronize them with the contacts in your Google account or other accounts that support contact syncing.

To see your contacts, press the **Home Key** >

. From there, you can tap the tabs to quickly switch to the contact groups or favorite contacts.

## **Checking Contact Details**

- Press the Home Key > and tap the Contacts tab to access your contact list.
- Scroll through the list to view all your contacts.
- 3. Tap a contact to view its details.

TIP: If you have a lot of contacts stored, you'll see a slider when you tap the right side of the screen. To go directly to a letter, tap and hold the slider and drag it to a letter.

## Adding a New Contact

- 1. Press the **Home Key** > and tap the **Contacts** tab
- 2. Tap at to add a new contact.
- Tap the account field to choose where to save the contact. If a sync account is selected, the contacts will be synced

- automatically with your account online.
- 4. Enter the contact name, phone numbers, email addresses, and other information.
- 5. Tap **Done** to save the contact. People

## Setting Up Your Own Profile

You can create your own name card in your phone.

- Press the Home Key > and tap the Contacts tab
- Tap Set up my profile or your name, whichever is at the top of the contact list.
- 3. Edit your profile information and tap Done.

# Importing, Exporting, and Sharing Contacts

You can import/export contacts to/from your phone storage or microSDHC card. This is especially useful when you need to transfer contacts between different devices. You can also quickly share your contacts using Bluetooth, Email, Messages, etc.

## Importing Contacts From the Phone Storage

- 1. Press the Home Key > .
- Press the Menu Key > Import/export > Import from phone storage.

 Select the vCard file(s) in the phone storage and tap OK.

## Importing Contacts From the microSDHC Card

- Press Home Key >
- 2. Press the Menu Key > Import/export > Import from SD card.
- Select the vCard file(s) in the microSDHC card and tap OK.

#### Exporting Contacts to the Phone Storage

- 1. Press the Home Key > [3].
- Press the Menu Key > Import/export > Export to phone storage.
- The phone will prompt you with the name of the vCard file. Tap OK to create the file in the phone storage.

## Exporting Contacts to the microSDHC Card

- 1. Press the Home Key > 1.
- 2. Press the Menu Key > Import/export > Export to SD card.
- The phone will prompt you with the name of the vCard file. Tap **OK** to create the file on the microSDHC card.

#### **Sharing Contacts**

- 1. Press the **Home Key** > and tap the **Contacts** tab
- 2. Press Menu Key > Multi-Select.
- 3. Tap the contacts you want to share and then tap ...
- 4. Choose to share the contacts via **Bluetooth**, **Email**, **Gmail** or **Messages**.

## Working With Favorite Contacts

In the Favorite Contacts tab, you can find your favorite contacts and frequently used contacts.

#### Adding a Contact to Favorites

You can add the contacts used frequently to Favorites so you can find them quickly.

- 1. Press the **Home Key** > and tap the **Contacts** tab
- Tap a contact and then tap next to the contact name

### Removing a Contact From Favorites

- 1. Press the **Home Key** > and tap the **Favorites** tab
- Tap a favorite contact and then tap next to the contact name.

## Working With Groups

### Viewing Your Contact Groups

- 1. Press the **Home Key** > and tap the **Contacts** tab
- 2. Tap in the lower left corner.
- 3. Scroll through the list to view the preset groups and any groups you have created.
- 4. Tap a group to view its members.

NOTE: To send messages to the group members, you can tap an ext to the group and select message recipients from the listed group members.

### Setting Up a New Group

- 1. Press the **Home Key** > and tap the **Contacts** tab
- 2. Tap in the lower left corner.
- 3. Tap to create a new group.
- 4. Enter the group name and tap **Done**.
- 5. Tap and select the contacts you wish to be in the group.
- 6. Tap ...

#### Deleting a Group

- 1. Press the **Home Key** > and tap the **Contacts** tab .
- 2. Tap in the lower left corner.
- 3. Tap a group and then press the Menu Key >

#### Delete group.

Tap **OK** to disband the group. The contacts in the group will not be deleted.

### Editing a Group

- Press the Home Key > and tap the Contacts tab .
- 2. Tap in the lower left corner.
- 3. Tap a group and then press the Menu Key.
- Tap Rename group to edit the group name.
   Or tap Multi-Select to select the members you don't need and remove them.

## Searching for a Contact

- 1. Press the **Home Key** > 🧾.
- 2. Tap at the bottom of the screen.
- 3. Input the contact name you want to search for. The contacts matched will be listed.

## Editing Contacts

#### **Editing Contact Details**

- 1. Press the Home Key > [3].
- 2. Tap a contact to view the details.
- 3. Tap in the lower left corner.
- 4. Edit the contact and tap Done.

#### Setting a Ringtone for a Contact

Assign a special ringtone to a contact, so you

know who is calling when you hear the ringtone.

- 2. Tap a contact to view the details.
- Tap in the lower left corner to edit the contact details.
- 4. Tap the RINGTONE field.
- 5. Select a ringtone you like and tap OK.

#### Deleting a Contact

- 1. Press the Home Key > .
- 2. Tap a contact you want to delete and then press the **Menu Key** > **Delete**.
- 3. Tap OK to confirm.

#### **Deleting Several Contacts**

- Press the Menu Key > Multi-Select in the Contacts screen
- 2. Tap to select the contacts you want to remove and then tap ...
- 3. Tap **OK** to confirm.

#### Joining Contacts

Your phone can synchronize with multiple accounts containing your contact information (such as Google and Microsoft Exchange ActiveSync®). When you synchronize your phone with those accounts, there might be

duplicate entries for the same contact.

You can merge all the separate information of a contact into one entry in the Contacts list.

- 1. Press the Home Key > [3].
- Tap a contact entry to display the contact's details. This is the contact you will see in the Contacts list after merging.
- Press the Menu Key > Join Contact. The phone will list the suggested contacts to join.
- 4. Tap the contact whose information you want to join with the first entry.

The information from the second contact is added to the first contact, and the second contact is no longer displayed in the Contacts list.

You can repeat these steps to join another contact to the main contact

#### Separating Contact Information

If contact information from different sources was joined in error, you can separate the information back into individual contacts on your phone.

- 1. Press the Home Key > ....
- 2. Tap a contact entry you have merged and want to separate.
- 3. Press the Menu Key > Separate Contact.
- 4. Tap **OK** to confirm.

## People

The contact information is separated into individual contacts in the list of contacts.

## Adding or Removing Accounts

You can add multiple Google accounts and Microsoft Exchange ActiveSync accounts. You may also add other kinds of accounts, depending on the apps installed on your phone.

#### Adding an Account

- Press the Home Key > Menu Key > System settings and move to the ACCOUNTS section.
- Tap Add account.
- 3. Tap the type of account you want to add.
- 4. Follow the on-screen steps to enter the information about the account. Most accounts require a username and password, but the details may vary. You may also need to obtain some information from IT support or your system administrator.

When the account is successfully added, it is displayed in the **ACCOUNTS** list.

### Removing an Account

Removing an account will delete it and all information associated with it from your phone, such as emails and contacts.

 Press the Home Key > Menu Key > System settings to move to the ACCOUNTS section.

- 2. Tap the account.
- 3. Press the Menu Key > Re Remove account. Accounts

## Configuring Account Sync

### Configuring Auto Sync Settings

- Open the ACCOUNTS settings screen. Your accounts and sync status are displayed. The incomplete icon turns green if automatic sync is enabled for some or all of the account's data, and gray if automatic sync is disabled.
- Check or uncheck your account. If the account is checked, the automatic sync is turned on.
- When automatic sync is turned on, changes you make to information on your phone or on the web are automatically synced with each other.
- When automatic sync is turned off, you need to sync manually to collect emails, updates, or other recent information.

### Syncing Manually

- Open the ACCOUNTS settings screen.
- Tap the account whose data you want to sync.
- 3. Press the Menu Key > Sync now.

Changing an Account's Sync Settings

#### Email

- 1. Open the ACCOUNTS settings screen.
- Tap the account whose sync settings you want to change. The Sync settings screen appears, showing a list of information the account can sync.
- Check or uncheck items as you need.
   Checked types of information on the phone and the web will be kept in sync when auto-sync is turned on.

Press the **Home Key** > 

mand select **Email**.

Use it to read and send emails from services other than Gmail.

# Setting Up the First Email

- When you open Email for the first time, enter your email address and password.
- Tap Next to let the phone retrieve the network parameters automatically.

NOTE: You can also enter these details manually by tapping **Manual setup** or when automatic setup fails.

3. Follow the on-screen instructions to finish the setup.

Your phone will show the inbox of the email account and start to download email messages.

## **Checking Your Emails**

Your phone can automatically check for new emails at the interval you set when setting up the account.

You can also check new emails manually by tapping in any of the email account's boxes. Tap **Load more messages** at the bottom of the email list to download earlier messages.

## Responding to an Email

You can reply to or forward a message that

you receive. You can also delete messages and manage them in other ways.

### Replying to or Forwarding an Email

- Open the email you want to reply to or forward from the Inbox.
- 2. Choose one of the following:
- Reply to the sender, tap at the bottom of the screen.
- Reply to the sender and all recipients of the original message, tap at the bottom of the screen.
- Forward the message, tap at the bottom of the screen.
- Edit your message and tap \_\_\_\_\_.

#### Marking an Email as Unread

You can return a read email to the unread state—for example, to remind yourself to read it again later. You can also mark a batch of emails as unread

- While reading a message, press the Menu Key > Mark as unread.
- While in a message list (for instance, the inbox),
  - tap the checkboxes before the messages and then tap ...

### Deleting an Email

You can delete an email from its folder. You

can also delete a batch of emails.

- While reading a message, tap \$\overline{m}\$ > OK.
- While in a message list (for instance, the inbox), tap the checkboxes in front of the messages and then tap m > OK.

## Writing and Sending an Email

- Open your email Inbox and tap .
   NOTE: If you have more than one email account added on the phone, tap the sender line to select the account you want to use for sending the message.
- Enter a contact name or email address in the To field. Separate each recipient with a comma. You can also tap to select recipients from your contacts.
- Enter the email subject and compose the email text.
- Press the Menu Key > Attach file to add audio files, images, videos and other types of files as attachments.
- Tap at the top right of the screen to send the message.

# Adding a Signature to Your Emails

You can set a few lines of plain text as a signature for every outgoing email message

from an account, such as your name and contact information.

- 1. Open the Email app.
- 2. Press the **Menu Key** > **Settings** and select the account you want to add a signature to.
- 3. Tap Signature and enter the text.
- 4. Tap **OK**.

# Adding and Editing Email Accounts

#### Adding an Email Account

After setting up your first email account (see Email – Set Up the First Email Account), you can add more email accounts and manage them separately.

- 1. Open Email to get the Inbox screen.
- Press the Menu Key > Settings and tap ADD ACCOUNT at the top right of the screen.
- Set up the account as you would with the first one.

### Editing an Email Account

You can change a number of settings for an account, including how often you check for email, how you're notified of new emails, and details about the servers the account uses to send and receive emails.

- 1. Open Email to get the Inbox screen.
- 2. Press the **Menu Key** > **Settings** and tap the account whose settings you want to change.
- 3. Make the changes you want and press the **Back Key** when you're finished.

#### Removing an Email Account

- 1. Open Email to get the Inbox screen.
- Press the Menu Key > Settings and tap the account you want to remove.
- 3. Tap Remove account > OK.

# Changing General Email Settings

General settings apply to all email accounts you add.

- 1. Open Email to get the Inbox screen.
- 2. Press the Menu Key > Settings > General.
- Make the changes you want and press the Back Key when you're finished.

After you sign in to your Google account on the phone, you can send and retrieve Gmail messages with the **Gmail** app.

NOTE: This feature may not be available in certain regions or with certain service providers.

## Opening Your Gmail Inbox

Press the **Home Key** > <sup>™</sup>. The Inbox screen appears.

If you haven't signed in, you will be prompted to do so or create a new account.

Tap at the bottom right of the screen to refresh your Inbox and download new messages.

#### Switching Accounts

Gmail displays conversations, messages, and settings from one Google account at a time. If you have signed in to more than one Google account on your phone, you can switch accounts and view information in each account.

- From your Inbox, tap the current account at the top of the screen.
- From the drop-down menu, tap the account you want to see. The account's Inbox will open.

## Writing and Sending a Message

- Open your Gmail Inbox and switch to the account you want to use for ser Gmail message.
- 2. Tap ...
- Enter a contact name or email address in the To field. Separate each recipient with a comma.
- Enter the email subject and compose the email text
- To attach an image, press the Menu Key > Attach picture and select a file from the image gallery.
- Tap at the top right of the screen to send the message.

# Adding a Signature to Your Gmail Messages

You can set a few lines of plain text as a signature for every outgoing Gmail message. The signature you set on the phone is independent of the signature you use for Gmail on the web.

- Open the Gmail app.
- 2. Press the **Menu Key** > **Settings** and select the account you want to add a signature to.
- 3. Tap Signature and enter the text.

4. Tap **OK**.

# Replying to or Forwarding a Message

- 1. Open the Gmail message you want to reply to or forward to another person.
- 2. Choose one of the following:
- Reply to the sender, tap in the message header.
- Reply to the sender and all recipients of the original message, tap in the message header > Reply all.
- Forward the message, tap in the message header > Forward.
- 3. Edit your message and tap 🛸.

# Working With Received Attachments

When a message has an attachment, Gmail displays information about that attachment at the top of the message.

Depending on the attachment type, the applications installed on your phone, and your settings, you may preview, view, play, or save the attachment or check information about the attachment.

TIP: For documents with multiple pages, tapping the **Preview** option will only download

the pages you view, while tapping **View**, **Play**, or **Save** will download the entire file and cost more time and data.

## Searching for Messages

You can search for messages using words that appear in addresses, subjects, labels, or contents.

NOTE: If you search while the phone doesn't have an active Internet connection, only messages synchronized onto your phone can be searched.

- 1. Open the **Gmail** app and tap <a>M</a>.
- 2. Enter the words to search for and tap the search key on the screen keyboard.

As you type, suggestions may appear below the search field. You can tap a suggestion to search for it right away, or tap the arrow next to it to add its text to the search field.

In the search results, tap the message you need and work with it just as you would with any Gmail message.

## Working With Labels

Message labels include both labels you create and default labels such as **Sent**, **Starred**, and **Outbox**. You can organize your emails by labeling them or adding stars to them. Labels also help you sort your messages, just like folders.

### Adding or Changing a Label

 Open the Gmail app and tap in the message list the checkboxes next to the messages you want to label.

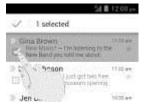

- 2. Tap the label icon at the bottom of the screen
- Check or uncheck labels in the new screen and tap OK.

#### Adding Stars to Messages

- Open the Gmail app and tap in the message list the checkboxes next to the messages you want to star.
- At the bottom of the screen, tap > Add star.

Viewing Messages by Label

- Open the **Gmail** app and tap the label icon at the bottom of the message list without checking any message.
- 2. Tap the label to view messages with that label.

TIP: You can also tap the name of your account at the top of the screen. Then tap one of the labels listed in the **RECENT** section, below account names.

## **Changing Gmail Settings**

Press the **Menu Key** > **Settings** in any Gmail screen to change **General settings**, which apply to all Gmail accounts, or other settings that only apply to specific accounts.

You can use Messaging to exchange text messages (SMS) and multimedia messages (MMS).

## Opening the Messaging Screen

#### Press the Home Key > .....

The **Messaging** screen opens, where you can create a new message, search for messages, or open an ongoing message thread.

- Tap to write a new text or multimedia message.
- Tap to search for a message using keywords.
- Tap an existing message thread to open the conversation you've had with a certain number.

## Sending a Text Message

- On the Messages screen, tap at the bottom
- bottom.

  2. Add recipients in one of the following ways:
- Tap the To field and manually enter the recipient's number or the contact name. If the phone presents a few suggestions, tap the one you want to add.
- Select recipients from your contacts by tapping .
- 3. Tap the Type message field and enter the

- content of your text message.
- 4. Tap Send.

## Sending a Multimedia Message

- On the Messages screen, tap at the bottom.
- Enter the recipient and the text of the message, as you do when sending a text message. You can also include email addresses as recipients.
- Press the Menu Key > Add subject to add a message subject.
- 4. Tap 🕡 to attach a file to the message.
- 5. Tap Send.

NOTE: When you enter an email address as a recipient, add a subject, or attach a file, the message is automatically converted to a multimedia message. When you delete this information, the message is converted to a text message.

## Replying to a Message

Messages you receive are appended to existing threads of the same number. If the new message comes from a new number, a new thread is created.

1. On the Messages screen, tap the thread

### Messaging

that has the message you want to reply to.

- Type your reply in the text box at the bottom.
  You can tap if you want to reply with an MMS
- 3. Tap Send.

## Forwarding a Message

- On the **Messages** screen, tap the thread that has the message you want to forward.
- 2. Tap the message.
- 3. Tap Forward in the menu that opens.
- 4. Enter a recipient for the message and edit the content if you want.
- 5. Tap Send.

# Viewing Details About a Message

- 1. Tap a message in a thread.
- Tap View details to see information about the message such as message type, sender, recipient, or date.

## Deleting Messages or Threads

#### Deleting Messages in a Thread

- 1. On the Messages screen, tap a thread.
- 2. Press the Menu Key > Multi-Select.
- Tap the messages you want to delete. The ones you tap will have a check in the box in front of them.
- 4. Tap at the bottom.
- 5. Tap Delete.

#### Delete Message Threads

- 1. On the **Messages** screen, tap and hold one thread you want to delete.
- If there are more threads you want to delete, tap them one by one.
- 3. Tap at the bottom.
- 4. Tap **OK**.

## Changing Message **Settings**

Press the **Menu Key** > **Settings** in the Messages screen to change Message settings.

Calendar on the phone works with the web-based Google Calendar service for creating and managing events, meetings, and appointments. It also works with the Microsoft Exchange ActiveSync calendar once you sign into your Exchange account on the phone.

To open Calendar, press the Home Key > (iii) and select Calendar.

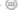

## Viewing Your Calendars and Events

### Selecting Visible Calendars

- 1. Open the Calendar app.
- 2. Press the Menu Kev > Calendars to display.
- 3. In the new screen, tap the calendars to check the calendars you want to see or uncheck the calendars you'd like to hide.

Events from hidden calendars are not shown in the Calendar app.

#### Changing Calendar Views

You can view your calendars in different forms. The app offers four views: Month, Week, Dav. and Agenda.

To change calendar views, tap the time period shown at the bottom and select the view you prefer.

You can also change to Day view from Month

view by tapping any day in the grid.

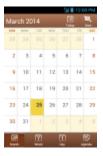

#### TIPS:

- In Month view, swipe vertically to see earlier months and later months.
- In Week or Day view, swipe horizontally to see earlier weeks/days and later weeks/davs.
- When you are viewing earlier or later days, weeks, or months, tap III at the top to quickly switch to today.

#### Viewing Event Details

In Agenda, Day, or Week view, tap an event to view its details.

In Month view, tap a day to switch to Day view. Then tap an event to view its details.

To delete the event, tap at the bottom of the screen and then tap **OK**.

## Creating an Event

 In any Calendar view, tap at the upper right corner to open an event details screen for a new event.

You can also tap a spot in Day or Week view twice to add an event to that time spot.

2. Add details about the event.

Enter a name, location, time span, and other additional details about the event.

NOTE: If you have more than one calendar, you can choose the calendar to which to add the event by tapping the current calendar above the **Event name** box.

Tap **DONE** at the top of the screen to save the new event

## Editing or Deleting an Event

- 1. Find the event you want to edit or delete.
- Open its details screen (see Viewing Your Calendars and Events – View Event Details).
- 3. Choose one of the following options:
- To edit the event, tap at the bottom of the screen. Tap DONE to save your changes.

## **Changing Calendar Settings**

To change Calendar settings, open a Calendar view (Day, Week, Month, or Agenda) and then press the **Menu Key** > **Settings**.

You can change General settings, which apply to all accounts, or other settings that only apply to specific accounts.

Google Talk is Google's instant messaging service. You can use it to communicate in real time with other people who also use Google Talk on a phone, on the web, or with a desktop application.

## Signing In to See Your Friends

You must sign in to your Google account before you can use Google Talk.

Press the **Home Key** > and select **Talk**. The first time you launch **Talk**, tap the account you want to sign in with. Your friends list is then displayed.

NOTE: You remain signed in to Google Talk after launching the **Talk** app even if you switch to other apps, until you explicitly sign out. To sign out, go

back to your friends list and press the **Menu Key** > **Sign out**.

## Adding a Friend

- In the friends list, tap at the top right of the screen.
- Enter your friend's address and tap **DONE**.
   Your friend's address in Google Talk is a Gmail or

other email address that is configured to connect to Google Talk.

NOTE: If other people try to add you as a friend, you will receive a notification in the status bar and the invitation appears in your friends list. You can tap the invitation to accept, decline, or block.

## Changing Your Online Status

- Tap your own entry at the top of your friends list.
- In the screen that opens, tap your current status to change it (or to sign out of Talk).
- 3. Enter a status message, or if you already have one, edit it. In addition to the standard status settings, you can also tap Change to a recently-used status to select a message that you've entered previously.
- Press the Back Key to return to your friends list.

## Chatting With Friends

- Tap a friend in your friends list. The chat screen for that friend opens.
- Type in a message and tap . You can also tap to initiate a voice chat if the friend is online.

#### Switching Between Active Chats

If you have more than one chat going, you can switch between these chats in one of the

#### Google talk

following ways:

- Press the Back Key to return from one chat to the friends list. Then tap the other friend you want to chat with.
- While you are in one chat screen with a friend, swipe left or right to switch to the chat screen with the other friend.

**chats** while in the friends list to end all active chats.

## **Changing Google Talk Settings**

On any chat screen or in the friends list, press the **Menu Key** > **Settings** to change Google Talk settings for your account.

#### Using Group Chat

When you're chatting, you can invite additional friends to join a group chat.

- On a chat screen, press the Menu Key > Add
  - to chat.
- 2. Tap the name of the friend to invite. The friend you invited and the current participants receive an invitation to a group chat. Each one who accepts the invitation joins the group chat. In a group chat, everyone can see everyone else's messages. Group chats appear at the top of your friends list with a group chat icon.

#### Ending the Chat

While on a chat screen, press the **Menu Key** > **End chat**.

You can also press the Menu Key > End all

Google+ Google+

Google+ is a social networking service offered by Google. The Google+ application on your phone enables you to manage your data, chat with online contacts, organize them in different circles, and share your selected information.

Press the **Home Key** > 
and select **Google+**. The first time you open the Google+
app, select the instant upload and contact
sync options.

## **Organizing Your Contacts**

- 1. Open the Google+ app.
- 2. Tap 📳 > Circles.
- Enter the person you want to search for or select a suggested person, and tap Add.
- 4. Check the circles you want the person to be added to, or tap **Create a new circle**.

## Getting Updates

- 1. Open the Google+ app.
- 2. Tap 🔞 > **Home**.
- Swipe up or down to see different information shared with you by other users.
   Tap to choose what groups of information are shown
- Nearby shows posts shared with you by users near your current location.
- All circles, Acquaintances, Family, Following, and Friends show updates from people you've added to your circles.

What's hot shows popular posts on Google+.

## **Chatting With Contacts**

You can chat with your Google+ contacts through instant messaging, similar to sending a text with the Messaging app.

- 1. Tap 🔝 > Messenger in the Google+ app.
- Tap to create a new message.
- 3. If you tapped at the top, tap to add recipients. They can be contacts or circles.
- 4. Enter the message.
- Tap > to send the message.

TIP: Tap **Solution** > **Hangouts** to hold a video chat with your friends.

## Checking Photos

You can see your own photo albums and those shared by other users.

Tap **Solution** > **My photos** in the **Google+** app to see all available albums.

# Checking and Managing Your Profile

- 1. Tap S > Profile in the Google+ app.
- Swipe up or down to see your posts and personal info.

## Google+

Tap and you can change your profile photo.

Use Browser to view web pages and search for information

## Opening the Browser

Press the **Home Key** > . The last web page you were viewing is displayed. If you have not used Browser recently, your home page opens.

Browser also opens when you tap a web link—for example, in an email or a text message.

## Opening a Web Page or Searching the Web

- 1. Open the Browser app.
- Tap the address box at the top of the web page. If the address box isn't visible, swipe down a little to show it.
- Enter the address (URL) of a web page. Or, enter terms you want to search for. You can also tap to search by voice.
- Tap a URL or search suggestion or tap Go on the keyboard to open the web page or search results.

TIP: Tap the **X** at the bottom of the screen if you want to stop opening the page.

### Setting the Homepage

Your home page opens when you open a new browser tab, when you start Browser after

restarting your phone, or after not using the app for a while.

- 1. Open the page you want to home page. Browser
- Press the Menu Key > Settings > General > Set homepage.
- 3. Tap Current page or one of the following options:
- Blank page: Open browser tab without opening a web page by default. This can make new Browser tabs open more quickly.
- Default page: Set the factory default URL as the homepage.
- Most visited sites: Every new browser tab displays a list of your frequently visited sites for you to choose from.
- Site Navigation: Provide a series of sites for you to view.
- Other: Type a URL as the homepage.

# Get Information About the Current Page

Press the Menu Key > Page info.

## Working With an Opened Page

While viewing most web pages, you can do the following operations:

· Scroll: Swipe the screen in any direction.

- Zoom out: Tap the screen with two fingers and pinch them together.
- Zoom in: Tap the screen with two fingers and spread them apart.
- Go back: Tap at the bottom to return to the page you've viewed previously in the same window.
- Go forward: Tap at the bottom.
- Refresh the page: Tap beside the address bar.
- Find text on the page: Press the Menu Key >

**Find on page** and type the terms you want to search for.

- Send the page URL to friends: Press the Menu Key > Share page and select how you want to send the URL.
- Follow a link: Tap a link on the web page to open it.
- Save the page for offline reading: Press the Menu Key > Save for offline reading. You can press the Menu Key > Bookmarks > SAVED PAGES to read them.

#### TIPS:

 Some web sites may redirect you to the mobile version of their web pages, which mostly do not support scrolling or zooming. If you want to view the desktop version, press the Menu Key and check Request

#### desktop site.

 Besides links, Browser also recognizes some phone numbers, addresses, and similar information for you to act on. Try tapping them and see what happens.

## Using Multiple Browser Tabs

You can open several web pages at the same time (one page in each tab) and switch between them freely.

### Opening a New Browser Tab

Tap at the bottom of the screen. A new browser window opens and the homepage is loaded.

#### Switching Between Tabs

- 1. Tap 🔠 at the bottom of the screen.
- 2. Swipe vertically to scroll through the list of opened tabs.
- Tap the thumbnail of the tab you want to open.

TIP: Swipe a thumbnail horizontally or tap its **X** to close the tab.

## Downloading Files

Tap and hold an image or a link to a file or to another webpage. In the menu that opens, tap Save image or Save link.

The downloaded files are saved to your phone

or the memory card. You can view or open them in the **Downloads** app ( > **Downloads**).

## Using Bookmarks

Save web URLs as bookmarks to open them easily in the future.

To open a bookmark, press the **Menu Key** > **Bookmarks** in a browser tab and then tap the bookmark.

NOTE: Preinstalled bookmarks may not be edited.

#### Deleting a Bookmark

- 1. Press the Menu Key > Bookmarks.
- 2. Tap and hold the bookmark to delete.
- 3. Tap Delete bookmark.
- 4. Tap **OK**.

NOTE: Preinstalled bookmarks may not be deleted.

### Bookmarking a Web Page

- 1. Open the web page.
- Press the Menu Key > Save to bookmarks.
- Edit the bookmark label and address if necessary, or choose a different account.
   Tap the name beside Add to to change the place where the bookmark will be stored.
- Tap **OK**.

#### Editing a Bookmark

- 1. Press the Menu Key > Bookmarks.
- 2. Tap and hold the bookmark to edit.
- 3. Tap Edit bookmark.
- Edit the label, address, account, or location of the bookmark in the dialog that opens.
- 5. Tap OK.

# Viewing Your Browsing History

- Open the Browser app and press the Menu Key > Bookmarks.
- 2. Tap the HISTORY tab.
- Tap a time span to view the web pages you browsed during that time. You can tap an item to reopen the web page.

## Changing Browser Settings

You can configure a number of Browser settings to customize the way you browse the web, including several that you can use to control your privacy.

#### Browser

To open the Browser settings screen, press the **Menu Key > Settings**.

## **Activating Location Services**

To use Navigation, Local, and Latitude, and to find your location on Google Maps, you must have location services turned on on your phone.

- Press the Home Key > Menu Key > System settings > Location services.
- 2. Select the location options you want to use. Check Google's location service to use Wi-Fi and mobile networks to determine your approximate location; check GPS satellites to use GPS satellites to determine your location; check Location & Google search to use your location to improve search results and other services.

## Getting Your Location

- Press the Home Key > and select Maps.
- Tap at the top right.

The map centers on a blue blinking dot that indicates your location.

## Searching for a Location

- Press the Home Key > and select Maps.
- 2. Tap .

3. Enter the place you're looking for in the search box at the top. You can enter an address, a city, or a type of business or establishment, for example, "museums in Shanghai." As you enter information, suggestions from your previous searches and from popular searches appear in a list below the search box. You can tap a suggestion to search for it.

TIP: You can also tap beside the search box to use voice search.

- 4. Tap the search icon on the keyboard. Markers with letter labels indicating search results appear on the map.
- Tap a marker to open a balloon that contains a label with summary information about the location.
- Tap the balloon to open a screen with more information, as well as options for obtaining directions and more.

# Getting Directions to Your Destination

Maps can provide directions for travel by foot, public transportation, or car.

- Press the Home Key > and select Maps.
- 2. Tap 👩 at the bottom.

### Maps, Navigation, Local, and Latitude

- Enter a start and end point and select the mode of transportation (car, public transit, bicycle, or walking). If you have enabled My Location, this will appear in the start point field by default.
- 4. Tap GET DIRECTIONS. The directions to your destination are marked on the map. Tap the left or right arrow to see the directions step by step. You can also tap DIRECTIONS LIST to see your route displayed in a list.

NOTE: Press the **Home Key** > and select **Navigation** to use Google Maps Navigation and get turn-by-turn voice directions.

## Searching for Local Places

Google Places helps you find all kinds of businesses and establishments around you. You can rate these places and get recommendations

- Press the Home Key > (m) and select Local. Or, from the Maps app, tap (m) a the top of the screen and select Local.
- 2. Wait while you are being located. Your location, when found, is shown at the top.
- Select a place category and the information for that type of place near you will be displayed.

You can also use the work button at the

top to find the place you need.

NOTE: Press the **Menu Key > Add a search** to add new place categories.

4. Tap a result you are interested in and check out the details and reviews about that place. You can also see the place on Maps, find out how to get there, give that place a call, add your rating and review, and more.

## **Sharing Location**

Google Latitude lets you and your friends view each other's locations on maps and share status messages.

- 1. Press the **Home Key** > (a) and select **Maps**.
- Tap > Latitude. You will be prompted to enable location reporting on your device.
   Tap the prompt and check Report from this device.
- 3. Press the Back Key.

After you join in, you can always tap **2** at the top in **Maps** and select **Latitude** to see your status as well as that of your selected friends.

In Latitude, you can do the following:

- Tap to refresh friends' status.
- Tap MAP VIEW to see friends on Maps.
   You can tap the left/right arrow to switch between each friends and yourself.

- Tap to add new friends to Latitude from contacts, via email addresses, or from suggested friends.
- Press the Menu Key to show or hide "stale" friends who haven't updated their location with you for a while.
- Press the Menu Key > Location Settings to change Latitude settings or sign out of Latitude.

## Google Search Voice Search

You can search for information on the web or on your phone using Google Search. You can also search the web or perform certain tasks by speaking.

## Searching With Text

- Tap the Google Search box at the top of the Home Screen to start the **Search** app.
- 2. Enter the terms you want to search for and tap , or tap a search suggestion.

## Searching by Speaking

- Tap the microphone icon to the right of the search box.
- Speak the terms you want to search for. When you're finished speaking, your speech is analyzed and the search is initiated.

If Google Search didn't quite understand what you said, you are presented with a list of similar-sounding terms. Tap the correct term to start the search.

## Changing Search and Voice Search Settings

Open the **Search** app and press the **Menu Key** > **Settings** to set searchable items.

To set Voice Search settings, press the Menu Key > System settings > Language & input > Voice Search. You can take photos and record videos. Photos and videos are stored to the phone's memory card or to the phone's internal storage. You can copy them to your computer or access them in the Gallery app.

## Capturing a Photo

- 1. Press the Home Key > (a) and select
- 2. Aim the camera at the subject and make any necessary adjustments.
- 3. Lightly tap or press the Camera Key.

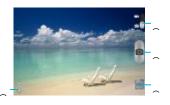

| Numb<br>er | Function                                      |  |
|------------|-----------------------------------------------|--|
| 1          | Change the camera settings.                   |  |
| 2          | View the photos and videos you have captured. |  |
| 3          | Capture a photo.                              |  |
| 4          | Switch to the camcorder.                      |  |

## Camera

## **Customize Camera Settings**

Before taking a photo, you can tap open the following camera setting options:

| Grid             | Turn on/off grid.                                                                                                    |  |
|------------------|----------------------------------------------------------------------------------------------------|--|
| Self-timer       | Set the time to shutter automatically                                                                                                    |  |
| Shutter<br>Tones | Select your preferred shutter tone.                                                                                                    |  |
| Picture Size     | Adjust picture size.                                                                                                    |  |
| Image settings   | Adjust exposure, brightness, contrast, saturation, and sharpness.                                                                                                    |  |
| White<br>Balance | Select how the camera adjusts colors in different kinds of light to achieve the most natural looking colors for your shots, or allow the camera to adjust the white balance automatically. |  |
| ISO              | Adjust the ISO.                                                                                                    |  |
| Anti-band        | Change the lighting frequency                                                                                                    |  |
| Geo-tag          | Set whether your location information is stored or not with each photo you take.                                                                                                    |  |
| Restore          | Restore camera to default settings.                                                                                                    |  |

#### Camera

|--|

| Numb<br>er | Function                                  |
|------------|-------------------------------------------|
| 1          | Change the camcorder settings             |
| 2          | View photos and videos you have captured. |
| 3          | Start or stop recording a video.          |
| 4          | Switch to the camera.                     |

## Recording a Video

- 1. Press the Home Key > and select Camera.
- 2. Switch to the camcorder mode.
- 3. Aim the camera at the subject and make any necessary adjustments.
- Tap to start and to stop recording. You can also press the Camera Key to start and stop.

TIP: While recording is in progress, you can tap to save the frame as a photo.

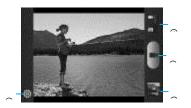

## **Customizing Camcorder**

Before recording a video, you can tap of to turn on the flash or tap to open the following camcorder setting options:

| Video<br>Quality | Adjust video quality.                                                                                                    |  |
|------------------|----------------------------------------------------------------------------------------------------|--|
| Time<br>Lapse    | Adjust the time lapse.                                                                                                    |  |
| White<br>Balance | Select how the camera adjusts colors in different kinds of light to achieve the most natural looking colors for your videos, or allow the camera to adjust the white balance automatically. |  |
| Geo-tag          | Set whether your location                                                                                                    |  |

|                     | information is stored or not with each video you record. |
|---------------------|----------------------------------------------------------|
| Silent camcorder    | Only record video without sound                          |
| Restore<br>Defaults | Restore default settings.                                |

## Opening the Gallery

Press the **Home Key** > (a) and select **Gallery** to view albums of your pictures and videos.

## Working With Albums

When you open the Gallery, all pictures and videos on your phone are displayed in a number of albums.

#### Viewing album contents

Tap an album to view the pictures and videos it contains.

#### Sharing Albums

- 1. Tap and hold an album until it is selected.
- 2. Tap more albums that you want to share.
- 3. Tap at the top of the screen and select how you want to share the albums.

#### Viewing Details of an Album

- 1. Tap and hold an album until it is selected.
- 2. Tap > Details.

#### **Deleting Albums**

- 1. Tap and hold an album until it is selected.
- 2. Tap more albums that you want to delete.
- 3. Tap **Delete**. If only one album is selected, tap **Delete** > **OK**.

## Working With Pictures

Tap a picture in an album to view the picture in full screen. Double-tap the picture, or pinch two fingers together or spread them apart to zoom out or in. Slide left or right to view other pictures in the album.

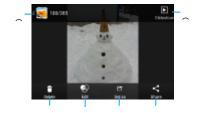

| Number | Function                                                                    |  |
|--------|-----------------------------------------------------------------------------|--|
| 1      | Tap to return to the album, where all its contents are displayed in a grid. |  |
| 2      | Delete the picture.                                                         |  |
| 3      | Edit the picture.                                                           |  |
| 4      | Set the picture as wallpaper or contact photo                               |  |
| 5      | Share the picture                                                           |  |
| 6      | Display the pictures as slidershow                                          |  |

Press the **Menu Key** to browse the album contents in a slideshow, rotate the picture, view picture details, set it as contact icon or wallpaper, or edit it.

NOTE: Not all the options may be available for certain albums or pictures.

#### Retouching Your Pictures

You can edit any photos you took and some other pictures in Gallery. The changed picture is saved in the **Edited** album, while the original image is never affected.

- Press the Menu Key > Edit while viewing a picture in full screen to open the edit interface.
- 2. Tap the icons along the bottom of the screen to edit the picture.

| 1   | Apply effects such as posterizing, lomography, documentary, film grain, and more                           |  |
|-----|----------------------------------------------------------------------------------------------------|--|
| FΧ  | Apply modification as Crop,<br>Straighten,Mirror, Rotate                                                   |  |
| 63  | Apply Auto adjust, Exposure,<br>Vignette, B/W, Shadows, Vibrance,<br>Sharpness, Curves, Hue,<br>Saturation |  |
| (2) | Apply boder and bright styles.                                                                             |  |

- 3. To undo or redo the changes you've made to the picture, tap at the top of the screen.
- 4. Tap at to save the new picture to the

#### Edited album.

#### Sharing Your Pictures

- 1. Tap an album in **Gallery** and then tap a picture.
- 2. Tap at the top of the screen. If the icon is invisible, tap the screen first.
- 3. Select how you want to share the picture.

## Working With Videos

#### Playing Videos

- Tap an album in Gallery and then tap the thumbnail of a video.
- Tap at the center to start playing.
- 3. Tap the video to view the playback controls.

#### Sharing Videos

- Tap an album in Gallery and then tap the thumbnail of a video.
- 2. Tap at the top of the screen. If the icon is invisible, tap the screen first.
- 3. Select how you want to share the video.

Press the **Home Key** > (a) and select **Music** to play audio files stored on your phone. Music supports a wide variety of audio formats, so it can play music you purchase from online stores, music you copy from your CD collection, and so on.

## Copying Music Files to Your Phone

Before using Music, you need to copy audio files from your computer to your phone's memory card.

## Copying From a Computer

- Connect your phone and the computer with a USB cable.
- Tap Media device (MTP) (if supported on the PC) or Camera (PTP) to browse the files on the phone storage and the microSDHC card.
- Copy the music file from the PC to the phone storage or microSDHC card.

#### Downloading From the Internet

You can download music files when browsing web pages. (See *Browser – Downloading Files*.)

Receiving via Bluetooth

You can receive music files from other devices via Bluetooth. (See Connecting and Devices – Receiving Data v Music

Viewing Your Music Library
Press the Home Key > and select Music
and your music library is displayed. All your
audio files are cataloged according to the

Tap the tabs at the top of the screen to view your music library organized by Albums, Artists, Songs, Playlists, Folders, or Genre Lists

information stored in the files.

NOTE: If an audio file is being played, its summary information is displayed at the bottom of the screen. Tap the song to open the playback screen.

Setting a Song as the Default Ringtone

The song will be used as the ringtone for all incoming calls, except those from contacts you have assigned special ringtones to (see People – Editing Contacts – Setting a Ringtone for a Contact).

- Press the Home Key > and select Music to see the music library.
- 2. Tap next to a song in any list.
- 3. In the menu that opens, tap **Use as phone** ringtone.

TIP: If the song is being played, you can press the **Menu Key** > **Use as ringtone** in the

#### playback screen

#### Deleting a Song

- Press the Home Key > and select Music to see the music library.
- 2. Tap next to a song in any list.
- 3. In the menu that opens, tap Delete > OK.

## Playing Music

Tap a song in the music library to listen to it. The following playback screen appears:

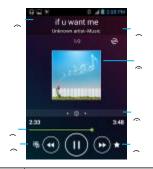

| Number | Function                                                                                        |  |
|--------|-------------------------------------------------------------------------------------------------|--|
| 1      | Song and artist information.                                                                    |  |
|        | Tap to toggle repeat mode (no repeat, repeat the current song, or repeat the current playlist). |  |

| 3 | Playback control. Skip songs or pause<br>and resume playback. Drag the slider to<br>jump to any part of the song. |
|---|----------------------------------------------------------------------------------------------------|
| 4 | Tap to open the current playlist.                                                                                 |
| 5 | Tap to add a song to the favorite list.                                                                           |
| 6 | Tap to play the current playlist in shuffle mode, where tracks are played in random order.                        |
| 7 | Album artwork.                                                                                                    |

## Managing Playlists

Create playlists to organize your music files into sets of songs, so that you can play the songs you like in the order you prefer.

#### Creating a Playlist

- 1. Tap next to the song in the music library.
- 2. In the menu that opens, tap Add to playlist.
- 3. Tap New.
- 4. Type the playlist name and tap Save.
- The playlist is created and the song you selected is added to the playlist.

#### Adding a Song to a Playlist

- 1. Tap next to the song in the music library.
- 2. In the menu that opens, tap Add to playlist.
- Tap the name of the playlist you want the song added to.

#### Removing a Song From a Playlist

#### Music

- 1. Open a playlist.
- 2. Tap and hold the song or songs you want to remove.
- 3. Tap 🖥 > **OK**.

#### Deleting or Renaming a Playlist

- 1. Tap the **Playlists** tab in the music library to see all the playlists.
- Tap next to a playlist and tap Rename Playlist or Delete Playlist in the menu that opens.

NOTE: These options may not be available for certain automatically created playlists, such as **Recently added**.

The Play Music app works with Google Music, Google's online music store and streaming service. You can stream via mobile data or Wi-Fi and listen to your favorite songs that you've added to your online Google Music library. You can also play audio files you've copied directly to your phone from a computer.

NOTE: The availability of Google Music is dependent on your region. If it is not available, or you don't have a mobile data or Wi-Fi connection, you can only play music stored on your phone.

## Playing Your Music

The app searches your online library and your phone for music and playlists before displaying your combined music library, organized by Recent, Artists, Albums, Songs, Playlists, and Genres. To change views of your library, swipe left or right when holding the phone upright, or tap the view name at the top left of the screen when holding the phone on its side.

Tap a song to play it. When the song is playing, tap the album artwork to display more options.

## Play Music

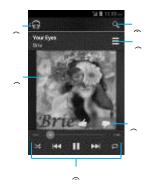

| Number | Function                                                                                                    |  |
|--------|----------------------------------------------------------------------------------------------------|--|
| 1      | Tap to view the currently playing list.                                                                                                    |  |
| 2      | Album artwork.                                                                                                    |  |
| 3      | Playback control. Skip songs,<br>pause and resume playback, use<br>shuffle or repeat. Drag the<br>progress bar to jump to any part<br>of the song. |  |
| 4      | Rate the song.                                                                                                    |  |
| 5      | Go back to now playing list.                                                                                                    |  |
|        | 1<br>2<br>3                                                                                                    |  |

## Play Music

6 Search for music.

You can still control the music when you are not in the playback screen.

- In the Play Music app, tap the Now Playing bar at the bottom (portrait mode) of the screen to restore the playback screen.
- In other apps, flick down on the notification panel. Tap the song title to restore the playback screen, or just pause/resume playback or skip to the next/previous song.
- When the screen is locked, the song information and playback controls are displayed on top of the screen. You can pause/resume playback or skip songs.

## Managing Playlists

Create playlists to organize your music files into sets of songs so that you can play the songs you like in the order you prefer.

## Create a Playlist or Add a Song to a Playlist

Tap and hold the song or tap and next to the song, and select **Add to playlist**.

#### Rearranging Songs in a Playlist

- Open a playlist in the **Playlists** tab of the music library.
- Tap and hold the small grid in front of a song.
- Drag the grid up or down to change its order in

the playlist.

### Removing Songs From a Playlist

- Open the playlist in the **Playlists** tab of the music library.
- 2. Tap and hold the song or tap next to the song you want to remove.
- 3. Select Remove from playlist.

#### Renaming or Deleting a Playlist

- Swipe to the **Playlists** tab in the music library to see all the playlists.
- Tap and hold a playlist or tap next to the playlist.
- Tap Rename or Delete in the menu that opens.

### Video Player

Use the Video Player to play various kinds of videos.

## Opening the Video Library

Press the Home Key > (a) and select Video Player

to view your video library.

Tap the tabs at the top of the screen to view the available videos.

- ALL: Videos on your phone.
- LAST ADDED: Recently added videos on your phone.
- CAMERA VIDEOS: Videos you have recorded with the phone's camera.

## Playing and Controlling Videos

- Tap a video in the video library to play it.
   Rotate the phone on its side to watch the video in landscape view.
- Tap the video to show the playback controls. You can pause and resume the playback or jump to any part of the video. You can also exit the video by pressing the Back Key.

## Managing Video Files

#### Deleting Videos

 Tap and hold a video in the video library. The video is highlighted.

- 2. To remove more videos, tap them.
- 3. Tap at the botton Video Player 4. Tap ok.

#### Sharing Videos

- 1. Tap and hold a video in the video library. The video
- is highlighted.
- 2. To share more videos, tap them.
- 3. Tap at the bottom right of the screen and select how you want to share them.

#### Renaming a Video

- Tap next to the video you want to rename.
- 2. Tap Rename.
- 3. Type the new video name and tap OK.

#### Viewing Details of a Video

- 1. Tap a next to a video.
- 2. Tap Details.

Sound Recorder enables you to record voice memos and listen to them whenever you like.

#### Recording a Voice Memo

- Press the Home Key > and select Sound Recorder.
- Tap to start recording. Tap > OK to cancel recording if you change your mind.
- Tap to stop recording. The memo is automatically saved.

If you don't want to save the memo after recording it, tap **SOK** to delete it.

## Playing a Voice Memo

Playing a Memo You Just Recorded

Tap at the bottom of the screen.

#### Playing Any Saved Memo

- 1. Tap at the top right of the screen to see all recordings.
- 2. Tap the title of a memo to play it.

NOTE: You can also tap at the right of the memo to share, rename, delete it, check its file information, or set it as your phone ringtone.

#### Alarm

Set alarms or turn the phone into a bedside clock.

### Setting a New Alarm

- Press the Home Key > iiii and select
   Alarm.
- Tap a default alarm to configure it, or tap
   Add alarm at the bottom of the screen to
   create a
   new alarm
- Set up the alarm options, such as time, repeat, and ringtone.
- 4. Tap SAVE to save and exit.

#### Using the Bed Clock

The Bed Clock displays the current time and the

next alarm.

- Press the Home Key > and select Alarm.
- 2. If necessary, press the Menu Key > Bed Clock Preferences in the Alarm screen to set up the Bed Clock options. Then press the Back Key to return to the Alarm screen.
- Enable bed clock: Turn on or off the Bed Clock function.

- Bed clock never sleeps: Keep the Bed Clock screen turned on when charging the phone.
- 3. Press the **Menu Key** > **Bed Clock** to open the Bed Clock screen

#### Calculator

## More Apps

Press the **Home Key** > (iii) and select **Calculator**.

TIP: Tap of or left or right to switch between different panels. You can also hold the phone on its side to see all of the calculator buttons.

#### Downloads

The Downloads app keeps a record of the files you have downloaded using the Browser, Email, or Gmail app.

Press the **Home Key** > and select **Downloads** to check the record.

- Tap a file to open it with the appropriate applications.
- Tap and hold a file, or check the box in front of it, to delete or share it.

## File Manager

Quickly access all of your images, videos,

audio clips, and other types of files on your phone and on the memory card.

- Press the Home Key > and select File Manager.
- Tap the folder name at the top of the screen to switch between the memory card storage and the phone storage.

#### Full Share

Full Share offers a wireless solution to sharing media files among devices connected to the same Wi-Fi network. You can use this feature to easily access media content on different devices without having to transfer files.

#### Sharing Media Files on Your Phone

- 1. Connect your phone to a Wi-Fi network.
- Press the Home Key > and select Full Share.
- Tap Menu > Settings and check or uncheck Share music, Share videos, or Share images. Only checked types of files will be shared.
- 4. Turn Allow media sharing to ON.

Now your phone works as a media server and you can access the shared files from other devices that support Full Share and are connected to the same Wi-Fi network as your phone.

## Accessing Shared Files on Other Devices

After another device has shared its media contents while connected to a Wi-Fi network, you can access them with your phone.

- Connect your phone to the same Wi-Fi network as the other device.
- 2. Press the **Home Key** > (a) and select **Full Share**.
- 3. Tap the **Server List** tab. The other device should appear in this tab.
- Tap the device and select a category to access
   its contents.
- Tap a file (and select a media render if prompted) to start playing it with the dedicated player for shared media contents.

You can also press the **Menu Key** > **Multi-Select** to select multiple items and then tap the following buttons:

- Tap (and select a media render if prompted)
   to play the selected files on the media render one by one.
- Tap to add the files to the playlist. You can access them in the Playlist tab.
- Tap to download the files to the local device from a media server within the

#### More Apps

network.

 Tap to upload the files to another media server within the network.

#### Note Pad

Press the **Home Key** > (a) and select **Note** pad to save and view your text notes.

- Tap New to create a new note. Then enter your text and tap Save to save it.
- Tap a note to view its entire content. You can also delete it, share it, or export it.

#### Play Books

Press the **Home Key** > (iii) and select **Play Books** to read ebooks purchased from Play Store.

 Tap a book cover displayed in Play Books to start reading it. You can also tap the shopping bag icon at the top to buy more books from Play Store or tap to search by book title or author name.

## Play Movies & TV

Press the Home Key > (m) and select Play Movies & TV to watch movies you rent from Play Store as well as your personal videos stored on the phone.

· The MY RENTALS tab displays your

- recent movie rentals. You can stream them for online watching or download them to watch offline.
- The PERSONAL VIDEOS tab displays videos from other sources. Tap a video to play it.

## Task Manager

Press the **Home Key** > (iii) and select **Task Manager** to view or stop applications.

- Tap a task in the Tasks tab to switch to its screen, force stop it, or see its details.
- Tap the Apps tab to manage all the apps on your phone.
- Tap the Resources tab to view the real-time system resources information.

#### Timer

Press the **Home Key** > (iii) and select **Timer** to use the stopwatch or the timer.

Stopwatch allows you to record lap times, while Countdown allows you to set a time and count down to zero.

#### World Time

Press the Home Key > (iii) and select World

**time** to check local time for cities around the world.

Tap 

at the bottom to add a new city or country.

### YouTube

Press the **Home Key** > 
and select **YouTube**.

You can watch YouTube videos or upload your own.

## Play Store

Press the **Home Key** > . You can buy or rent music, books, movies, and apps and download them

to your phone.

NOTE: The content you can access in Play Store depends on your region and your service provider.

# Browsing and Searching for Apps

You can browse apps by category and sort them in different ways. Tap a top-level category, such as Games, and tap the app from any subcategory.

You can also search for apps using an app's name or description, or the developer's name. Just tap 🔃 and enter the search terms.

# Downloading and Installing Apps

When you find the app you are interested in through browsing or searching, tap it to open its details screen, where more information about the app is displayed.

- 1. Tap **Download** (free apps) or the price (paid apps) in the app details screen.
- If the app is not free, you will need to sign in to your Google Wallet account and select a payment method.
- Tap Accept & download (free apps) or Accept & buy (paid apps) to accept the permissions for the app. Your app will start

downloading immediately or once payment is successfully authorized.

## Managing Your Downloads

After you've downloaded and installed an app, you can rate it, view it in a list with your other downloaded apps, configure it to update itself automatically, and so on.

# Viewing Your Downloaded Apps

- In the Apps screen of Play Store, press the Menu Key > My Apps.
- Your list of installed apps opens. You can tap one to rate it, uninstall it, request a refund, and so on.

## Uninstalling an App

- In the Apps screen of Play Store, press the Menu Key > My Apps.
- 2. Tap an app to open its details screen.
- 3. Tap Uninstall > OK.

Press the **Home Key** > (iii) and select **Settings**. The Settings app contains most of the tools for customizing and configuring your device.

## General Settings

#### Airplane Mode

Swipe the **ON/OFF** switch to turn on or off airplane mode.

#### Wi-Fi

Turn Wi-Fi on or off and configure your Wi-Fi connections. (See Connecting to Networks and Devices – Connecting to Wi-Fi.)

#### Bluetooth

Turn Bluetooth on or off and configure your Bluetooth connections. (See Connecting to Networks and Devices – Connecting to Bluetooth Devices.)

#### Mobile Networks

Control mobile data use and data roaming. (See Connecting to Networks and Devices – Connecting to Mobile Networks.)

#### Sound

Adjust volumes (see Personalizing – Adjusting Volumes), toggle sound and mute (see

Personalizing – Switching to Sil Settings up ringtone (see Personalizing - Sungary and Ringtone) and notification sound (see Personalizing – Changing the Notification Sound), and select system sounds (see Personalizing – Turning On/Off Touch Sounds).

#### Display

- Brightness: Set the brightness of the display.
- Wallpaper: Select a background image for the home screen.
- Sleep: Set the length of time of inactivity before the screen turns off automatically.
- Font size: Set the font size of the text on the screen.
- Pulse notification light: Flash the LED light to notify you of missed calls, new messages, and other events.

#### Date and Time

Set the time zone, and how date and time are displayed. You can also use network-provided time zone.

#### Language and Input

Language: Select a language and region for

your system.

- Spell checker: Use Android spell checker to check for spelling errors when entering text.
- Personal dictionary: Add new words to the phone's dictionary or remove words from the dictionary. The words you add are used for spelling check and word suggestion.
- KEYBOARD & INPUT METHODS:
   Configure text input settings. (See Knowing the Basics Entering Text Touch Input Settings.)

#### Voice Search

- Language: Select the language you use when entering text by speaking or searching by speaking.
- Speech output: To turn on speech output only when you've got a headset attached to your phone, select Hands-free only.
- Block offensive words: Hide offensive words when you use Google voice recognition to transcribe your voice into text.
- Hotword detection: When this is checked, you can say "Google" when viewing the Google Now screen rather than touching the Microphone icon to initiate a voice search or action.

#### Text-to-speech output

- PREFERRED ENGINE: Select the speech synthesis engine you want to use or change its settings.
- Speech rate: Select how quickly you want the synthesizer to speak.
- Listen to an example: Play a brief sample of the speech synthesizer, using your current settings.

 Pointer speed: Select how fast the pointer/mouse should scroll when you connect the phone to a trackpad or mouse accessory.

#### Wireless and Networks

#### Data Usage

Tap the **ON/OFF** switch to turn on or off mobile data.

You can check how much data has been used during the time circle you set, set mobile data limit and warning, see what app has been using mobile data, allow data roaming, or restrict background data for individual apps.

NOTE: The data usage is measured by your phone, and your carrier's data usage accounting may differ.

#### VPN

Set up and connect to virtual private networks. (See Connecting to Networks and Devices – Connecting to Virtual Private Networks.)

## Device

#### Storage

Check memory information for your external memory card and internal storage.

- Unmount SD card: Unmount the memory card from your phone so that you can safely remove the card.
- Erase SD card: Erase all data on your memory card and prepare it for use with your phone.

#### Battery

Check how much power remains for the battery and what has been using the battery.

#### Apps

See apps installed on your phone and manage them.

Tap an app in the **DOWNLOADED**, **ON SD CARD**, **RUNNING**, or **ALL** tab to see its information. You can stop the app, uninstall or disable the app, clear data and cache, or move the app between the internal storage and the memory card.

NOTE: Not all applications can be moved or uninstalled.

#### Connect to PC

Select the USB connection mode between your phone and PC. (See Connecting to Networks and Devices – Connecting to Your Computer via USB – Connect Your Phone to a Computer via USB.)

#### Personal

#### Location Services

Activate location services to determine your location. (See Maps, Navigation, Local, and Latitude – Activating Location Services.)

Check Location & Google search to let Google apps access your location and use your location to improve search results and other services.

#### Security

- Screen lock: Lock the screen with long press, face unlock, pattern, PIN, or password.
   (See Personalizing – Protecting Your Phone With Screen Locks.)
- Owner info: Set the text that you may display on the lock screen.
- Encrypt phone: Encrypt your data on the phone to protect your privacy. (See Personalizing – Protecting Your Phone With Encryption.)
- Make pattern visible: Show the pattern as you draw it.
- Device administrators: View or deactivate apps you have authorized to be device administrators.
- Unknown sources: Check this option to permit installation of apps from sources

other than the Play Store.

- Verify apps: Disallow or warn before installation of apps that may cause harm.
- Storage type: Software only
- Encrypt SD card: Check this option to require a numeric PIN or password to decrypt your microSDHC card each time you power on your phone.
- Make passwords visible: Display passwords as you enter them.
- Trusted credentials: Display trusted CA certificates.
- Install from SD card: Install certificates from the memory card.
- · Clear credentials: Delete all certificates.

#### Backup and Reset

- Back up my data: Back up app data, Wi-Fi passwords, and other settings to Google servers after you sign in to your Google account.
- Automatic restore: Restore previously backed up settings and data when you reinstall an app.
- Factory data reset: Reset your phone to factory default settings. All your personal data from the phone's internal storage will be erased. You can also erase the data on the memory card during the process.

#### Accounts

Manage your accounts and synchronization. Tap

**Add account** to sign in to or create accounts on your phone.

Tap an account type to see that type of accounts you have added and adjust the accounts settings.

## System

#### Accessibility

Configure the system accessibility options and accessibility plug-ins on your phone, such as using **TalkBack** for low-vision users.

#### Software Updates

Check for updates, software version and Profile.

#### About Phone

View phone status, legal information, model number, Android version, baseband version, kernel version,,software version, hardware version and frequency band.

## Troubleshooting

If you encounter problems while using the phone, or if it performs abnormally, you can refer to the chart below. If your particular problem cannot be resolved using the information in the chart, contact the dealer where you purchased the phone.

| Problem                           | Possible Causes                                                                                                    | Possible Solution                                                                                |
|-----------------------------------|----------------------------------------------------------------------------------------------------|--------------------------------------------------------------------------------------------------|
| Poor reception                    | The network signal is too weak at your current location, for example, in a basement or near a tall building, because wireless transmissions can not effectively reach it. | Move to a location where the network signal can be properly received.                            |
|                                   | The network is busy at the current time (for example, during peak times, there may be too much network traffic to handle additional calls).                               | Avoid using the phone at such times, or try again after waiting a short time.                    |
|                                   | You are too far away from a base station for your service provider.                                                                                                    | You can request a service area map from your service provider.                                   |
| Echo or noise                     | Poor network link quality on the part of your service provider.                                                                                                    | End the call and dial again. You may be switched to a better-quality network link or phone line. |
|                                   | Poor local telephone line quality.                                                                                                    | End the call and dial again. You may be switched to a better-quality network link or phone line. |
| Unable to select certain features | Your service provider does not support these features, or you have not applied for services that provide these features.                                                  | Contact your service provider.                                                                   |
| Battery not charging              | The battery or battery charger is damaged.                                                                                                    | Contact the dealer.                                                                              |

## Troubleshooting

| Problem                          | Possible Causes                                                                                                    | Possible Solution                                                                                |
|----------------------------------|----------------------------------------------------------------------------------------------------|--------------------------------------------------------------------------------------------------|
|                                  | The phone's temperature is below 32°F (0°C) or higher than 113°F (45°C).                                                                                                    | Adjust the battery charging environment to avoid extremes of temperature.                        |
|                                  | Poor contact between the battery and charger.                                                                                                    | Check all connectors to make sure all connections have been properly made.                       |
| Shortened standby time           | The standby time is related to your service provider system configuration. The same phone used with different service providers' systems will not provide exactly the same length of standby time.              | If you are located in an area where signaling is weak, temporarily power off the phone.          |
|                                  | The battery is depleted. In high temperature environments, battery life will be shortened.                                                                                                    | Use a new battery.                                                                               |
|                                  | If you are not able to connect to the network, the phone will continue to send out signals as it attempts to locate a base station. Doing so consumes battery power and will consequently shorten standby time. | Change your location to one where the network is accessible, or temporarily turn off your phone. |
| Cannot turn your phone on        | Battery power has been depleted.                                                                                                    | Recharge the phone's battery.                                                                    |
| Unable to connect to the network | You are not within the network's service area.                                                                                                    | Check the service area with your service provider.                                               |
| You cannot make outgoing         | Poor signal.                                                                                                    | Move to an open space, or if you are inside a building, move closer to a window.                 |

## Troubleshooting

| Problem                                                                | Possible Causes                                                 | Possible Solution                                                        |
|------------------------------------------------------------------------|-----------------------------------------------------------------|--------------------------------------------------------------------------|
| calls.                                                                 | You have activated the Fixed dial numbers feature.              | Go to Call settings to check the Fixed Dialing Numbers and disable it.   |
|                                                                        | You have activated the Call barring feature.                    | Upgrade the phone software.                                              |
| PIN Code<br>blocked                                                    | You have entered an incorrect PIN code three consecutive times. | Contact your service provider.                                           |
| Unable to<br>enter<br>information<br>into the<br>phonebook             | The phonebook's memory is already full.                         | Delete unnecessary data from the contacts.                               |
| Phone<br>crashes,<br>reboots,<br>freeze, or<br>cannot be<br>powered on | Some third-party software is not compatible with your phone.    | Reset the phone to factory status.                                       |
| Cannot answer incoming calls                                           | You have activated the Call barring feature.                    | Enter safety mode and uninstall the software that may cause the problem. |

## For Your Safety

## General Safety

|          | Don't make or receive handheld calls while driving. And never text while driving.         |  |
|----------|-------------------------------------------------------------------------------------------|--|
| Δ        | Keep your phone at least 0.6 inches (15mm) away from your ear or body while making calls. |  |
| A        | Small parts may cause choking.                                                            |  |
|          | Your phone can produce a loud sound.                                                      |  |
| 1        | Keep away from pacemakers and other electronic medical devices.                           |  |
| <b>(</b> | Switch off when asked to in hospitals and medical facilities.                             |  |
|          | Switch off when told to in aircrafts and airports.                                        |  |
| A        | Switch off when near explosive materials or liquids.                                      |  |
| A        | Don't rely on your phone for emergency communications.                                    |  |
| A        | Don't use at gas stations.                                                                |  |

| A | Your phone may produce a bright or flashing light. |
|---|----------------------------------------------------|
| Δ | Don't dispose of your phone in fire.               |
|   | Avoid contact with anything magnetic.              |
| A | Avoid extreme temperatures.                        |
| A | Avoid contact with liquids. Keep your phone dry.   |
| A | Don't take your phone apart.                       |
| A | Only use approved accessories.                     |

## Radio Frequency (RF) Energy

This model phone meets the government's requirements for exposure to radio waves. This phone is designed and manufactured not to exceed the emission limits for exposure to radio frequency (RF) energy set by the Federal Communications Commission of the U.S. Government:

The exposure standard for wireless mobile phones employs a unit of measurement known as the Specific Absorption Rate, or SAR. The SAR limit set by the FCC is 1.6W/kg. \*Tests for SAR are conducted using standard operating positions accepted by the FCC with the phone transmitting at its highest certified power level in all tested frequency bands. Although the SAR is determined at the highest certified power level, the actual SAR level of the phone while operating can be well below the maximum value. This is because the phone is designed to operate at multiple power levels so as to use only the power required to reach the network. In general, the closer you are to a wireless base station antenna, the lower the power output.

The highest SAR values for this model phone as reported to the FCC when tested for use at the ear and on the body are:

Head: 1.40W/kg, Body: 1.01W/kg

(Body-worn measurements differ among phone models, depending upon available enhancements and FCC requirements.)

While there may be differences between the SAR levels of various phones and at various positions, they all meet the government requirement.

The FCC has granted an Equipment Authorization

for this model phone with all reported SAR levels evaluated as in compliance with the FCC RF exposure guidelines. SAR information on this model phone is on file with the FCC and can be found under the Display Grant section of http://www.fcc.gov/oet/ea/fccid/ after searching

For body-worn operation, this phone has been tested and meets the FCC RF exposure guidelines for use with an accessory that contains no metal and positions the handset a minimum of 0.6 inches (1.5 cm) from the body. Use of other enhancements may not ensure compliance with FCC RF exposure guidelines. If you do not use a body-worn accessory and are not holding the phone at the ear, position the handset a minimum of 0.6 inches (1.5 cm) from your body when the phone is switched on.

## FCC Compliance

on FCC ID: SRQ-Z668C.

This device complies with part 15 of the FCC Rules. Operation is subject to the following two conditions:

(1) This device may not cause harmful interference,

and (2) this device must accept any interference received, including interference that may cause undesired operation.

CAUTION: Changes or modifications not expressly approved by the manufacturer could void the user's authority to operate the equipment. NOTE: This equipment has been tested and found to comply with the limits for a Class B digital device, pursuant to part 15 of the FCC Rules. These limits are designed to provide reasonable protection against harmful interference in a residential installation. This equipment generates, uses and can radiate radio frequency energy and, if not installed and used in accordance with the instructions. may cause harmful interference to radio communications. However, there is no quarantee that interference will not occur in a particular installation. If this equipment does cause harmful interference to radio or television reception, which can be determined by turning the equipment off and on, the user is encouraged to try to correct the interference by one or more of the following measures:

- · Reorient or relocate the receiving antenna.
- Increase the separation between the equipment and receiver.
- Connect the equipment into an outlet on a circuit different from that to which the receiver is connected.
  - Consult the dealer or an experienced radio/TV technician for help.

## Using Your Phone with a

## Hearing Aid Device

Your Z668C is compliant with the FCC Hearing Aid Compatibility (HAC) requirements. For additional HAC information, including the HAC rating of this product, please refers to www.zteusa-support.com.

In 2003, the FCC adopted rules to make digital wireless telephones compatible with hearing aids and cochlear implants. Although analog wireless phones do not usually cause interference with hearing aids or cochlear implants, digital wireless phones sometimes do because of electromagnetic energy emitted by the phone's antenna, backlight, or other components. Your phone is compliant with FCC HAC regulations (ANSI C63.19- 2007). When some wireless phones are used near some hearing devices (hearing aids and cochlear implants), users may detect a buzzing, humming, or whining noise. Some hearing devices are more immune than others to this interference noise, and phones also vary in the amount of interference they generate. The wireless telephone industry has developed ratings for some of their mobile phones to assist hearing device users in finding phones that may be compatible with their hearing devices. Not all phones have been rated. Phones that have been rated have a label on the box.

# Your Z668C has been tested for hearing aid device compatibility and has an M4/T4 rating.

These ratings are not guaranteed. Results will vary, depending on the level of immunity of your hearing device and the degree of your hearing loss. If your hearing device happens to be vulnerable to interference, you may not be able to use a rated phone successfully. Trying out the phone with your hearing device is the best way to evaluate it for your personal needs.

M-Ratings: Phones rated M3 or M4 meet FCC requirements and are likely to generate less interference with hearing devices than phones that are not labeled. M4 is the better/higher of the two ratings.

T-Ratings: Phones rated T3 or T4 meet FCC requirements and are likely to be more usable with a hearing device's telecoil ("T Switch" or "Telephone Switch") than unrated phones. T4 is the better/higher of the two ratings. (Note that not all hearing devices contain telecoils.) The more immune your hearing aid device is, the less likely you are to experience interference noise from your wireless phone. Hearing devices may also be measured for immunity to this type of interference. Your

hearing device manufacturer or hearing health professional may help you find results for your hearing device.

For additional information about the FCC's actions with regard to hearing aid compatible wireless devices and other steps the FCC has taken to ensure that individuals with disabilities have access to telecommunications services, please go to www.fcc.gov/cgb/dro.

#### HAC for Newer Technologies

This phone has been tested and rated for use with hearing aids for some of the wireless technologies that it uses. However, there may be some newer wireless technologies used in this phone that have not been tested yet for use with hearing aids. It is important to try the different features of this phone thoroughly and in different locations, using your hearing aid or cochlear implant, to determine if you hear any interfering noise. Consult your service provider or the manufacturer of this phone for information on hearing aid compatibility. If you have questions about return or exchange policies, consult your service provider or phone retailer.

## Road Safety

#### Driving

#### For Your Safety

Full attention must be given to driving at all times in order to reduce the risk of an accident. Using a phone while driving (even with a hands-free kit) can cause distraction and lead to an accident. You must comply with local laws and regulations restricting the use of wireless devices while driving.

#### Operating Machinery

Full attention must be given to operating the machinery in order to reduce the risk of an accident

## **Product Handling**

## General Statement on Handling and Use

You alone are responsible for how you use your phone and any consequences of its use.

You must always switch off your phone wherever the use of a phone is prohibited. Use of your phone is subject to safety measures designed to protect users and their environment.

- Always treat your phone and its accessories with care and keep it in a clean and dust-free place.
- Do not expose your phone or its accessories to open flames or lit tobacco products.

- Do not expose your phone or its accessories to liquid, moisture, or high humidity.
- Do not drop, throw, or try to bend your phone or its accessories.
- Do not use harsh chemicals, cleaning solvents, or aerosols to clean the device or its accessories.
- Do not paint your phone or its accessories.
- Do not attempt to disassemble your phone or its accessories; only authorized personnel can do so.
- Do not expose your phone or its accessories to extreme temperatures, minimum 23°F and maximum 122°F (minimum -5°C and maximum 50°C).
- Please check local regulations for disposal of electronic products.
- Do not carry your phone in your back pocket as it could break when you sit down.

#### Small Children

Do not leave your phone and its accessories within the reach of small children or allow them to play with it.

They could hurt themselves or others, or could accidentally damage the phone.

Your phone contains small parts with sharp edges that may cause an injury or may become detached and create a choking hazard.

#### Demagnetization

To avoid the risk of demagnetization, do not allow electronic devices or magnetic media close to your phone for a long time.

#### Electrostatic Discharge (ESD)

Do not touch the antenna unnecessarily.

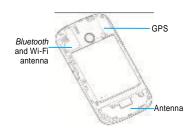

#### Normal Use Position

When placing or receiving a phone call, hold your phone to your ear, with the bottom toward your mouth.

#### Air Bags

Do not place a phone in the area over an air bag or in the air bag deployment area.

Store the phone safely before driving your

vehicle.

#### Seizures/Blackouts

The phone can produce a bright or flashing light.

#### Repetitive Stress Injuries

To minimize the risk of RSI when texting or playing games with your phone:

Do not grip the phone too tightly.

Press the buttons lightly.

Use the special features which are designed to minimize the times of pressing buttons, such as Message Templates and Predictive Text.

Take lots of breaks to stretch and relax.

#### **Emergency Calls**

This phone, like any wireless phone, operates using radio signals, which cannot guarantee connection in all conditions. Therefore, you must never rely solely on any wireless phone for emergency communications.

#### Loud Noise

This phone is capable of producing loud noises, which may damage your hearing. Turn down the volume before using headphones, *Bluetooth* stereo headsets or other audio

#### For Your Safety

devices.

### Phone Heating

Your phone may become warm during charging and during normal use.

## Electrical Safety

#### Accessories

Use only approved accessories.

Do not connect with incompatible products or accessories.

Take care not to touch or allow metal objects, such as coins or key rings, to contact or short-circuit in the battery terminals.

#### Connection to a Car

Seek professional advice when connecting a phone interface to the vehicle electrical system.

#### Faulty and Damaged Products

Do not attempt to disassemble the phone or its accessories.

Only qualified personnel can service or repair the phone or its accessories.

If your phone or its accessory has been submerged in water, punctured, or subjected to a severe fall, do not use it until you have

taken it to be checked at an authorized service center.

#### Interference

#### General Statement on Interference

Care must be taken when using the phone in close proximity to personal medical devices, such as pacemakers and hearing aids.

#### Pacemakers

Pacemaker manufacturers recommend that a minimum separation of 6 inches (15 cm) be maintained between a mobile phone and a pacemaker to avoid potential interference with the pacemaker. To achieve this, use the phone on the opposite ear to your pacemaker and do not carry it in a breast pocket.

#### Hearing Aids

People with hearing aids or other cochlear implants may experience interfering noises when using wireless devices or when one is nearby.

The level of interference will depend on the type of hearing device and the distance from the interference source, increasing the separation between them may reduce the interference. You may also consult your hearing aid manufacturer to discuss

alternatives.

kit with an external antenna is included in the installation.

#### Medical Devices

Please consult your doctor and the device manufacturer to determine if operation of your phone may interfere with the operation of your medical device.

#### Hospitals

Switch off your wireless device when requested to do so in hospitals, clinics or health care facilities. These requests are designed to prevent possible interference with sensitive medical equipment.

#### Aircraft

Switch off your wireless device whenever you are instructed to do so by airport or airline staff

Consult the airline staff about the use of wireless devices on board the aircraft. If your device offers a "flight mode," this must be enabled prior to boarding an aircraft.

#### Interference in Cars

Please note that because of possible interference to electronic equipment, some vehicle manufacturers forbid the use of mobile phones in their vehicles unless a hands-free

## **Explosive Environments**

# Gas Stations and Explosive Atmospheres

In locations with potentially explosive atmospheres, obey all posted signs to turn off wireless devices such as your phone or other radio equipment.

Areas with potentially explosive atmospheres include fueling areas, below decks on boats, fuel or chemical transfer or storage facilities, areas where the air contains chemicals or particles, such as grain, dust, or metal powders.

#### Blasting Caps and Areas

Power off your mobile phone or wireless device when in a blasting area or in areas posted power off "two-way radios" or "electronic devices" to avoid interfering with blasting operations.

NOTE: The phone's talk time and idle time are based on ideal working environments. The use of extended backlighting, browser, and network conditions can reduce battery life and talk/idle time.

#### Copyright

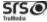

515@ is a trademark of SRS Labs, Inc.

TruMedia technology is incorporated under license from SRS Labs, Inc.

SRS TruMedia™, a feature-rich audio solution tuned specifically for mobile devices, provides a cinema-like surround headphone performance with deep, rich bass.

## Failure Analysis

| Symptoms                        | Possible Causes                  | Solutions                                                           |
|---------------------------------|----------------------------------|---------------------------------------------------------------------|
| Unable to turn on the phone     | Inadequate battery capacity      | Charge the battery                                                  |
|                                 | Poor contact                     | Reinstall the battery                                               |
| Automatic power-off             | Seriously poor battery capacity  | Recharge the battery                                                |
| Inadequate standby time         | Deceasing of battery performance | Replace the battery                                                 |
| madequate standby time          | Poor network signal              | Turn off the phone as the signal is poor.                           |
| Unable to connect the           | Poor network signal              | Move to other places                                                |
| network                         | Out of the service area          | Make sure your phone is in network service area                     |
| Call drop                       | Poor network signal              | Move to other places                                                |
| Do not ring upon incoming calls | Set "Silent" or minimum volume   | Enter "User Profiles" to set Non-silent or check the ringing volume |